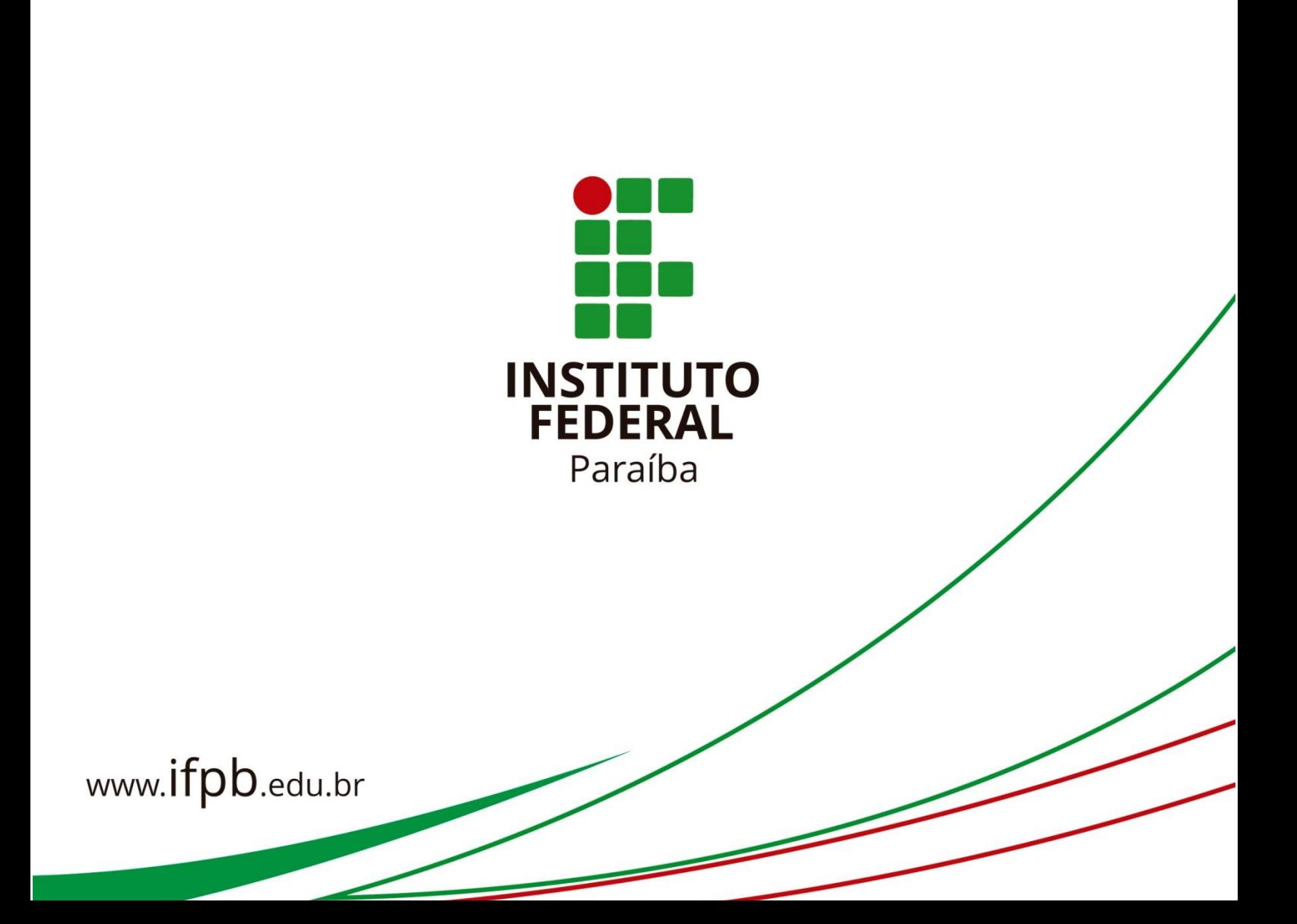

# **ANEXO I ORIENTAÇÕES PARA SUBMISSÃO DE PROPOSTAS NO SUAP – MÓDULO EXTENSÃO**

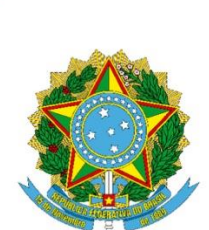

SERVIÇO PÚBLICO FEDERAL MINISTÉRIO DA EDUCAÇÃO SECRETARIA DE EDUCAÇÃO PROFISSIONAL E TECNOLÓGICA INSTITUTO FEDERAL DA PARAÍBA

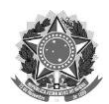

SERVIÇO PÚBLICO FEDERAL MINISTÉRIO DA EDUCAÇÃO INSTITUTO FEDERAL DE EDUCAÇÃO, CIÊNCIA E TECNOLOGIA DA PARAÍBA PRÓ-REITORIA DE EXTENSÃO E CULTURA

# **INTRODUÇÃO**

O presente documento busca compilar e organizar orientações com o escopo de auxiliar os servidores do Instituto Federal da Paraíba que pretendem realizar a submissão de propostas de ações de extensão e cultura através do Sistema Unificado de Administração Pública (SUAP).

# SUMÁRIO

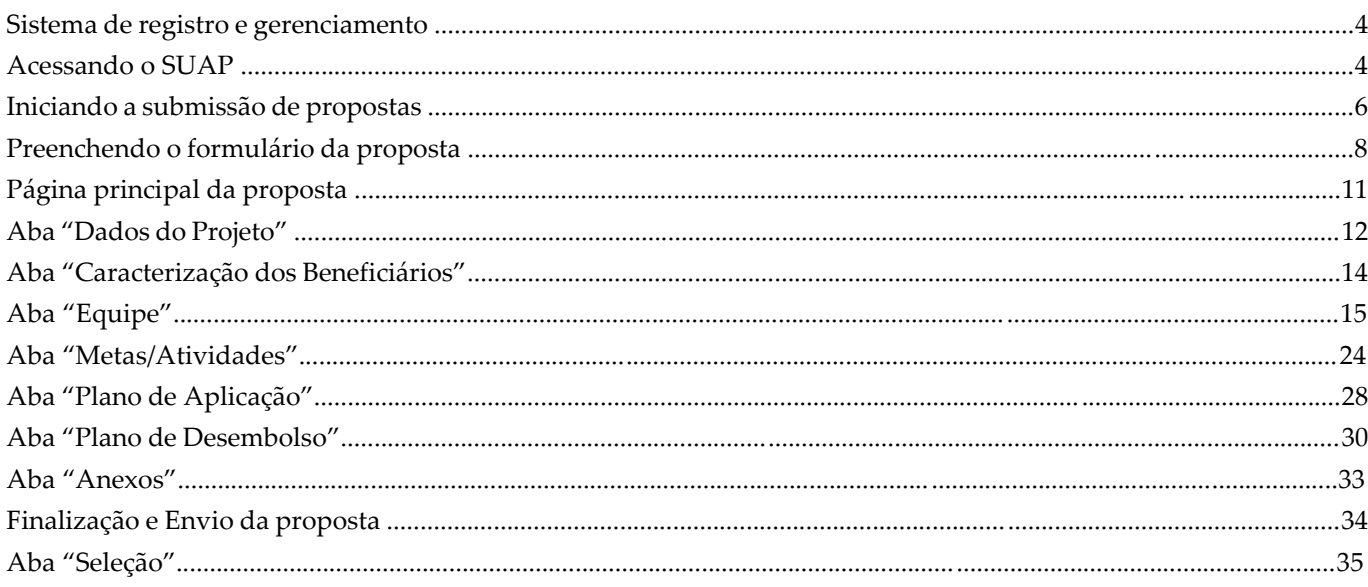

#### **SISTEMA DE REGISTRO E GERENCIAMENTO**

Desde o ano de 2014, o Instituto Federal da Paraíba tem utilizado o Sistema Unificado de Administração Pública (SUAP) com o intuito de informatizar os processos de submissão, avaliação, registro, gerenciamento e conclusão das ações de extensão e cultura desenvolvidas no âmbito da instituição.

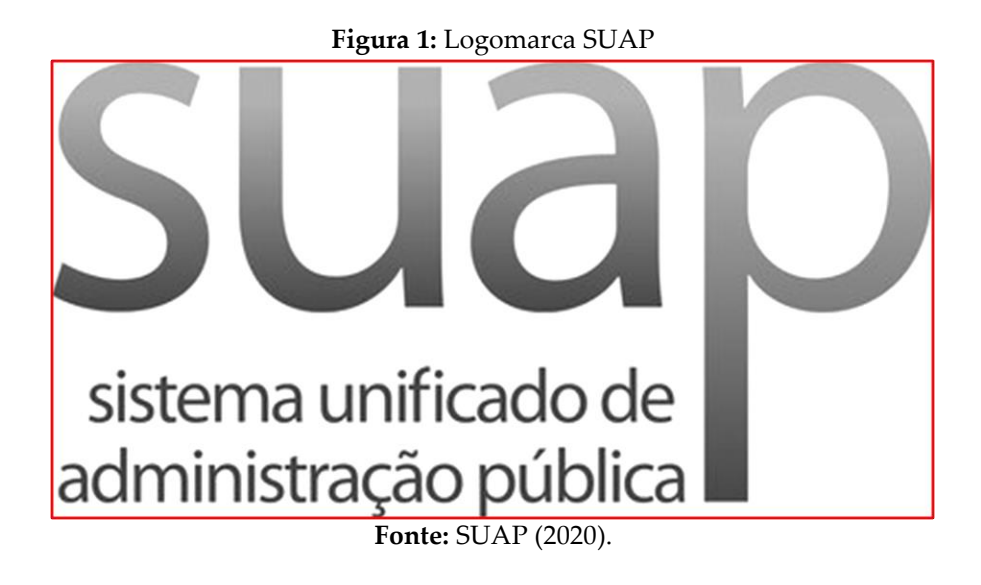

#### **ACESSANDO O SUAP**

Como dito, para submeter propostas de ação de extensão e cultura, o servidor deve utilizar, exclusivamente, o Sistema Unificado de Administração Pública (SUAP). Para acessar o ambiente, o servidor deverá navegar pela página oficial do Instituto Federal da Paraíba [\(https://www.ifpb.edu.br/](https://www.ifpb.edu.br/)), clicar em "**Acesso a Sistemas**" e, em seguida, em "**SUAP**".

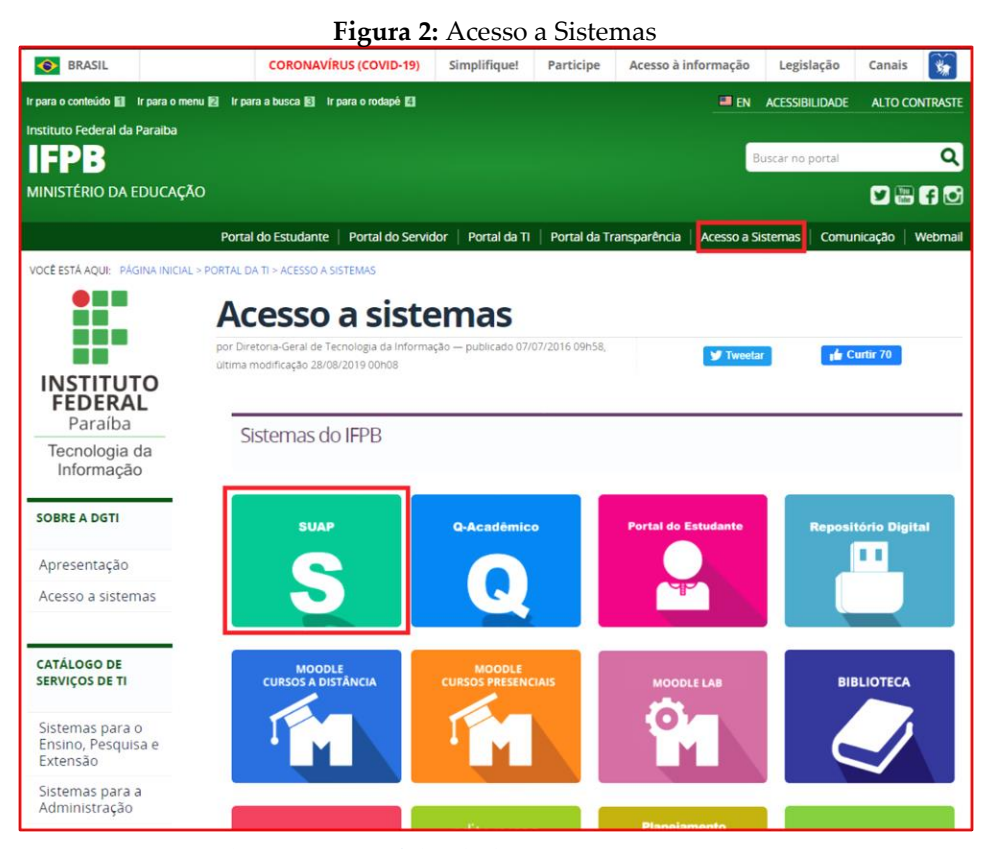

**Fonte:** <https://www.ifpb.edu.br/ti/acesso-a-sistemas> (2020).

Após clicar em "**SUAP**", será aberta uma nova página, onde o servidor deverá inserir suas credenciais para acesso ao sistema, informando a sua matrícula SIAPE no campo "**Usuário**" e sua senha particular no campo "**Senha**". Em seguida, basta clicar no botão verde intitulado "**Acessar**".

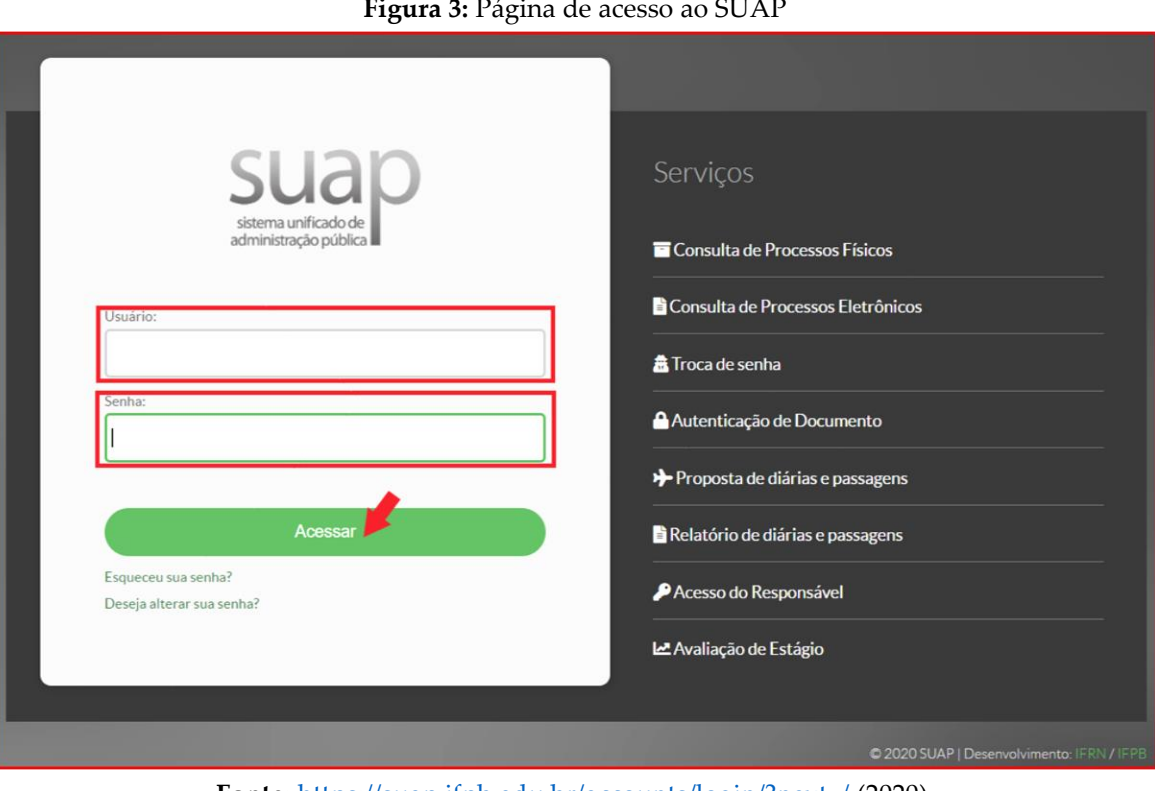

**Figura 3:** Página de acesso ao SUAP

**Fonte:** <https://suap.ifpb.edu.br/accounts/login/?next=/> (2020).

Após inserir as informações nos campos "**Usuário**" e "**Senha**" e clicar no botão "**Acessar**", o usuário será autenticado e a página principal do sistema será aberta. A depender do cargo e dos módulos nos quais o usuário está habilitado, a página principal pode conter informações diferenciadas.

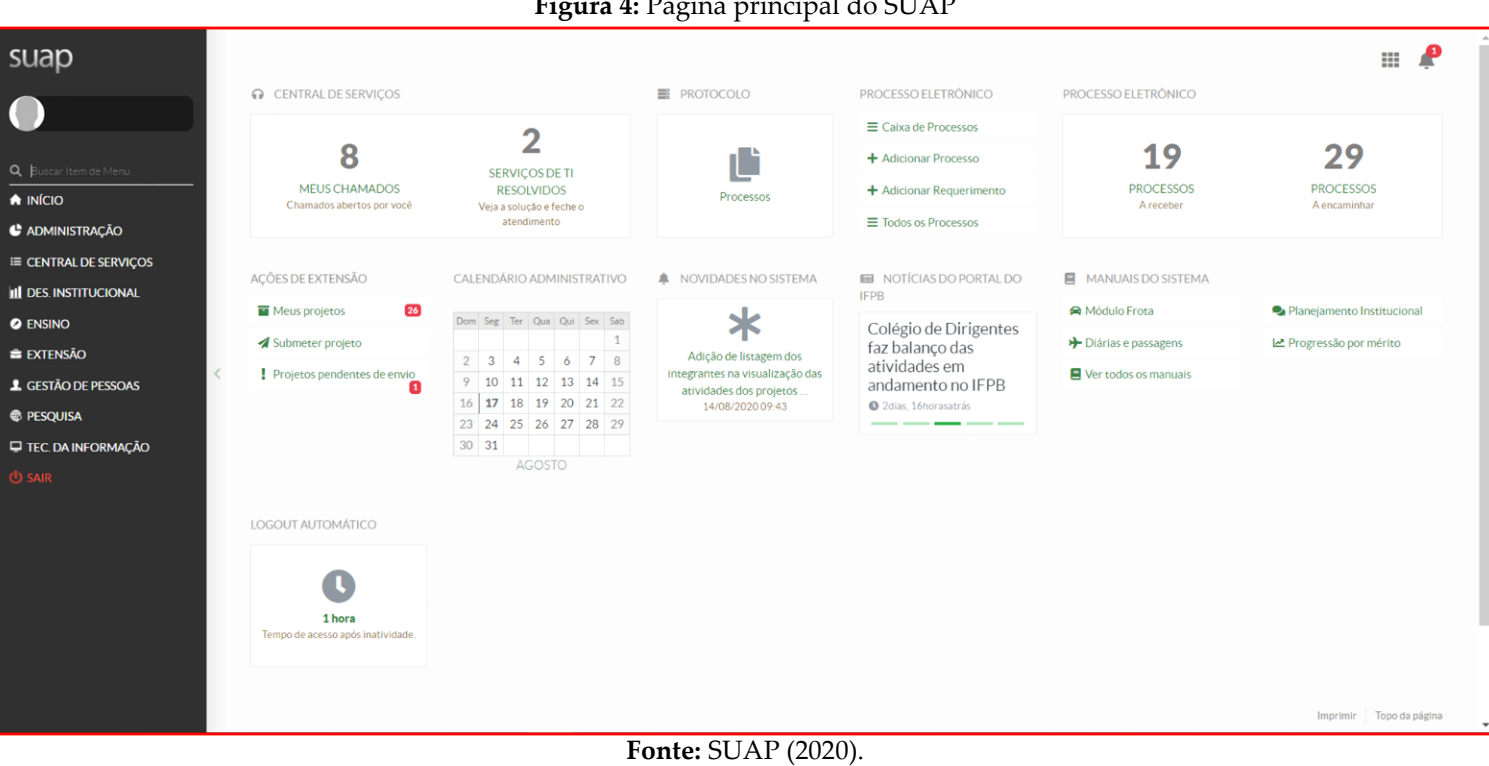

# **F**: **4D<sup>***i***</sup> Paris principal do SUAP**

# **INICIANDO A SUBMISSÃO DE PROPOSTAS**

Para iniciar a submissão de propostas, é necessário que no SUAP exista um edital cadastrado com período de inscrições vigente. Para verificar quais editais estão aptos a receber novas propostas, na página principal do SUAP, dentre as informações apresentadas, o usuário deve localizar a seção referente a "**Ações de Extensão**" e, em seguida, clicar em "**Submeter projeto**".

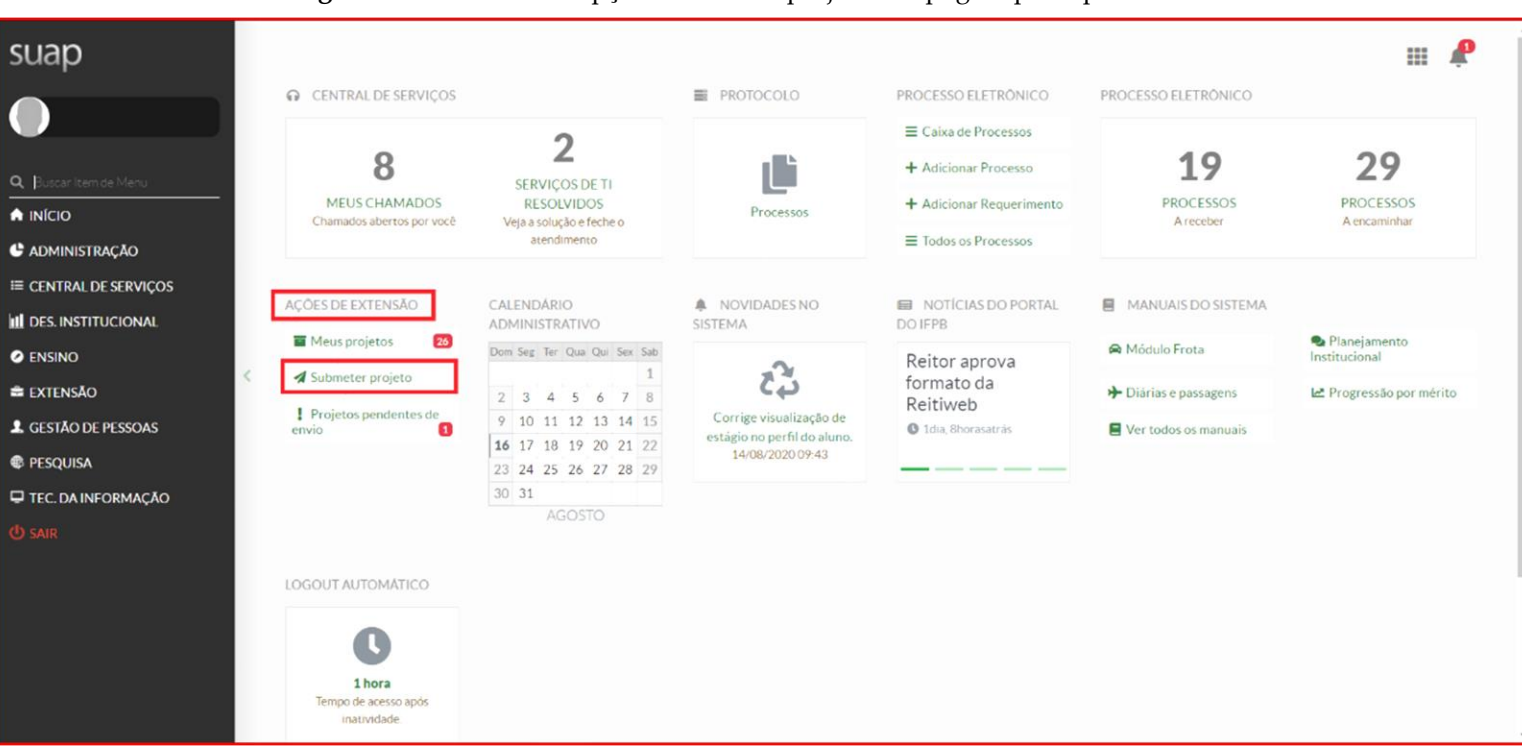

# **Figura 5:** Localizando a opção "Submeter projeto" na página principal do SUAP

**Fonte:** SUAP (2020).

Se preferir, para verificar quais editais estão aptos a receber novas propostas, o usuário poderá utilizar o menu localizado no canto esquerdo de sua tela, devendo clicar em "**Extensão**", depois em "**Projetos**" e, em seguida, em "**Submeter Projetos**".

**Figura 6:** Localizando a opção "Submeter Projeto" no menu esquerdo do SUAP

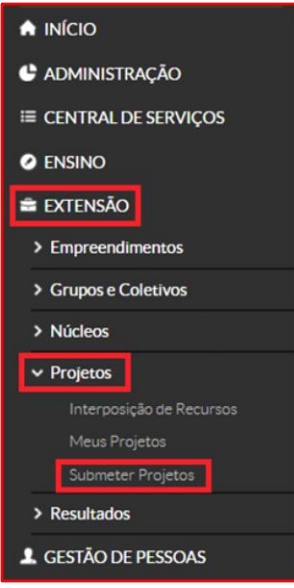

**Fonte:** SUAP (2020).

O usuário ainda tem uma terceira opção para verificar quais editais estão com prazo de inscrições vigente e, portanto, aptos a receber novas propostas. Para tanto, no campo de "**busca**", localizado no menu esquerdo do SUAP, basta inserir a expressão "**submeter projetos**". Em seguida, o usuário deve clicar em "**Submeter Projetos**" dentro da opção "**Extensão**".

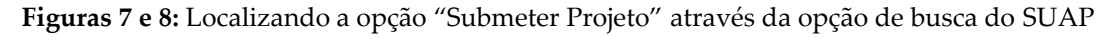

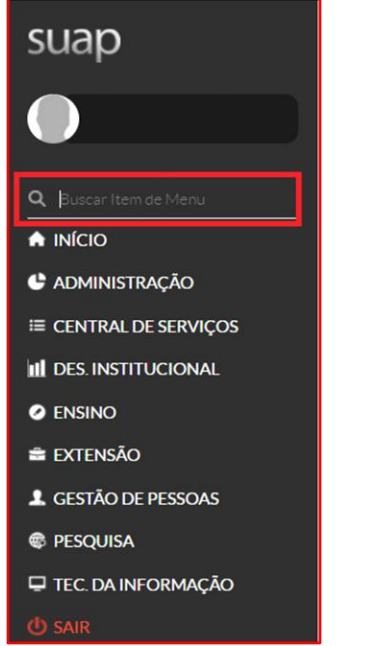

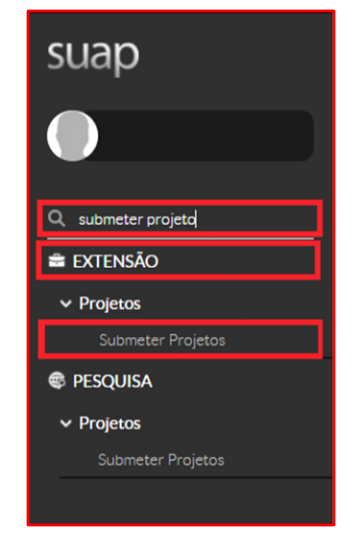

# **Fonte:** SUAP (2020).

Após realizar qualquer uma das três opções acima indicadas, o SUAP irá exibir a página "**Editais de Extensão e de Fluxo Contínuo com Inscrições Abertas**". Esta página elencará todos os editais que estão aptos a receber novas propostas. Neste ambiente, o usuário também conseguirá acessar e fazer o *download* do arquivo do edital e de seus anexos, bem como visualizará o prazo final para submissão de propostas do respectivo edital. **A leitura completa e detalhada do edital é de extrema importância para a submissão de propostas. O usuário que inicia a submissão sem conhecer e realizar a leitura prévia do respectivo edital certamente encontrará dificuldades no processo de submissão.**

#### suap Editais de Extensão e de Fluxo Contínuo com Inscrições Abertas Edital nº 12/2020 - INICIACÃO TECNOLÓGICA COM FOCO NA ECONOMIA 4 Visualizar arquivo: Edital nº 12/2020 - INICIACÃO TECNOLÓGICA COM FOCO NA ECONOMIA 41  $\bigwedge$  INÍCIO VISUAIR28 arquivo: Editain" 12/2020 - INICIAÇÃO TECNOLOGICA COM POCO NA ECONOMIA 4.0 —<br>Para os Gampi: CAMPUS-CB, CAMPUS-CA, CAMPUS-ES, CAMPUS-CA, CAMPUS-A, CAMPUS-IP, CAMPUS-JP, CAMPUS-MT, CAMPUS-PI, CAMPUS-PT, CAMPUS-SR, **C** ADMINISTRAÇÃO **Tipo do Edital: Extensão** Tipo do Edital: Extensão<br>Inscrições: 15/07/2020 00:01:00 a 17/08/2020 08:30:00<br>Descrição: SELECÃO DE PRO IETOS DE INICIACÃO TECNOLO E CENTRAL DE SERVIÇOS Descrição: SELEÇÃO DE PROJETOS DE INICIAÇÃO TECNOLÓGICA COM FOCO NA ECONOMIA 4.0 **III** DES INSTITUCIONAL Anexos auxiliares **O** ENSINO ANEXO I - Formulário de inscrição (formato pdf): Visualizar  $\equiv$  EXTENSÃO ANEXO II - Declaração de Compromisso do Campus: Visualizar<br>ANEXO II - Declaração de Compromisso do Campus: Visualizar<br>ANEXO III - Declaração de Concordância da Instituição Parceira: Visualizar **1** GESTÃO DE PESSOAS ANEXO IV - Declaração do Campus Parceiro: Visualiza **E** PESOUISA **U** TEC. DA INFORMAÇÃO Edital nº 01/2020 - Fluxo Contínuo: PROGRAMAS DE EXTENSÃO Visualizar arquivo: Edital nº 01/2020 - Fluxo Contínuo: PROGRAMAS DE EXTENSÃO Visualizar arquivo: Edital nº 01/2020 - Fluxo Contínuo: PROGRAMAS DE EXTENSÃO<br>Para os Campi: CAMPUS-CG, CAMPUS-CG, CAMPUS-CR, CAMPUS-CZ, CAMPUS-GB, CAMPUS-IB, CAMPUS-IP, CAMPUS-IP, CAMPUS-PC, CAMPUS-PI, CAMPUS-PT, CAMPUS-S Tino do Edital: Extensão Contínuo Tipo do Edital: Exterisão Continuo<br>Inscrições: 04/03/2020 12:00:00 a 04/03/2021 23:59:00 Descrição: Chamada interna para registro de Programas de Extensão, em Fluxo Contínuo, a serem desenvolvidas no âmbito do Instituto Federal da Paraíba Anexos auxiliares Anexo I - Declaração do Setor de Gestão de Pessoas: Visualizar Anexo II - Carta de Anuência do Parceiro Social: Visualizar

#### **Figura 9:** Página "Editais de Extensão e de Fluxo Contínuo com Inscrições Abertas"

Após a leitura minuciosa do edital, para efetivamente iniciar a submissão, o usuário deverá clicar no botão verde intitulado "**Adicionar Projeto**".

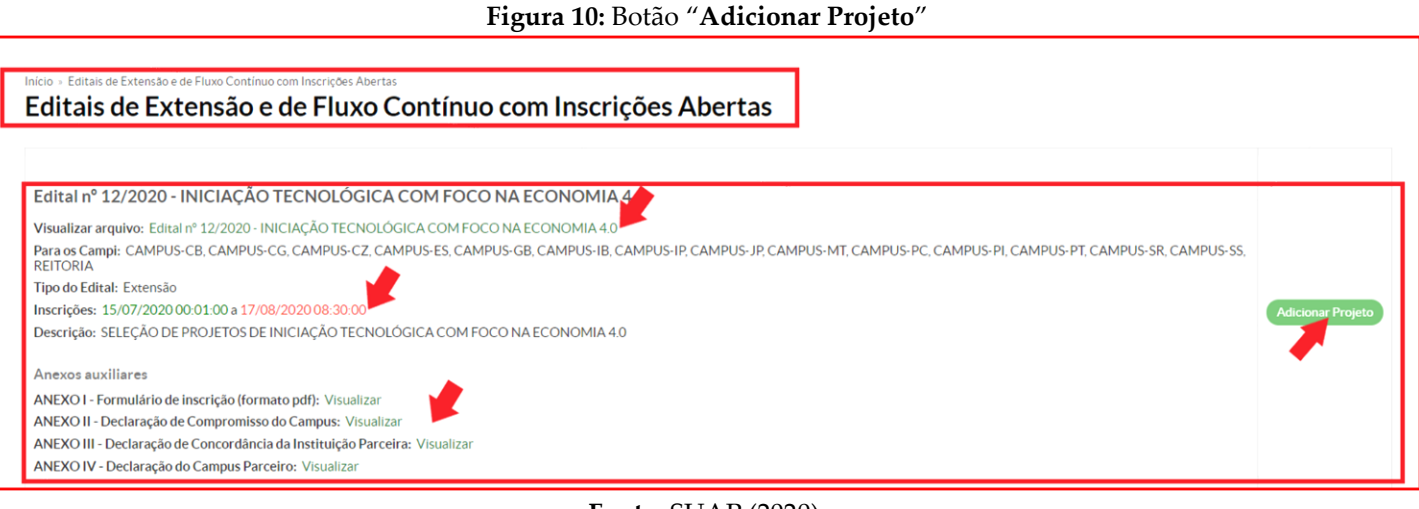

### **Fonte:** SUAP (2020).

# **PREENCHENDO O FORMULÁRIO DA PROPOSTA**

Após clicar no botão "**Adicionar Projeto**", o SUAP abrirá a página denominada "**Adicionar Projeto**" e disponibilizará o formulário inicial para preenchimento da proposta, que deverá conter as informações gerais, os dados do projeto e a descrição do projeto.

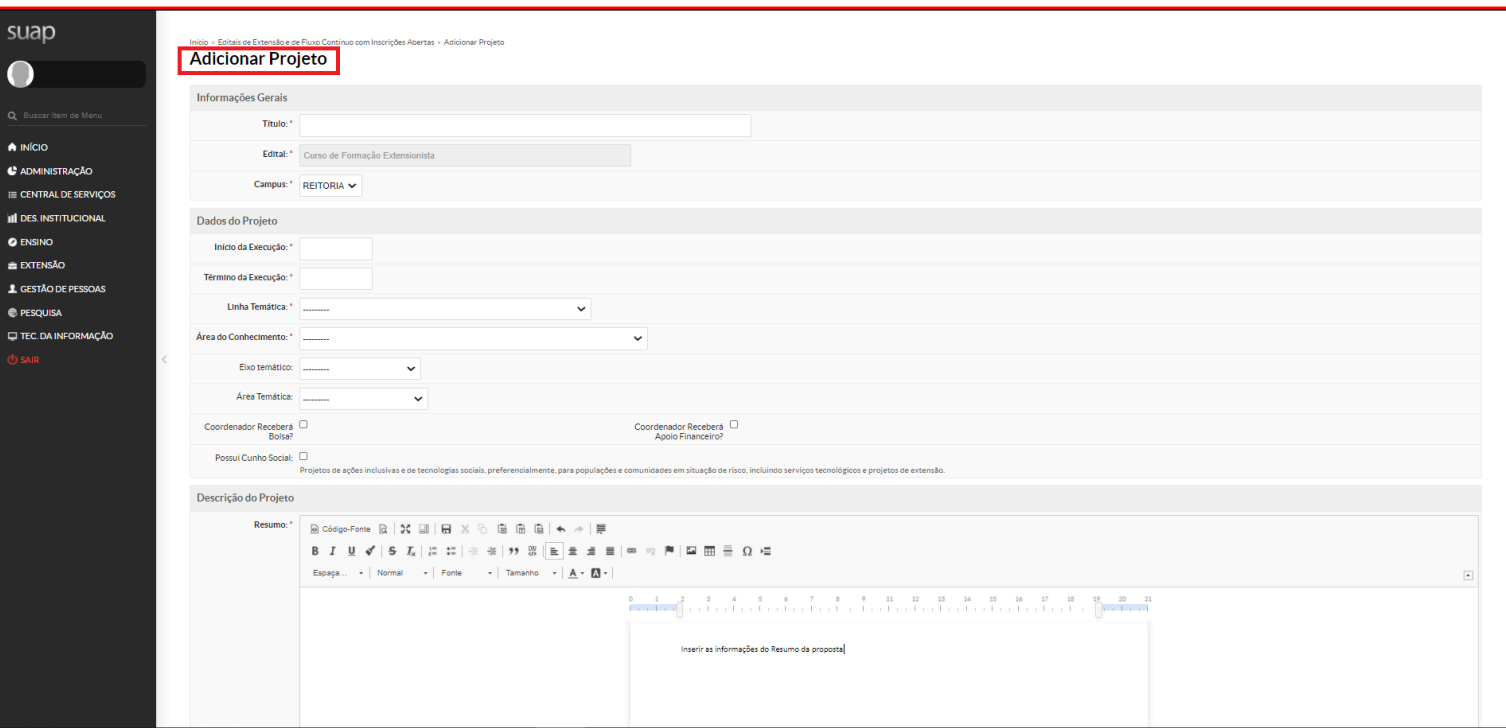

# **Figura 11:** Página "**Adicionar Projeto**"

**Fonte:** SUAP (2020).

No campo "**Informações Gerais**", o usuário deverá inserir o título de sua proposta e conferir o seu *campus* de lotação. O sistema não permite a inserção de informação ou a edição do campo "Edital".

#### **Figura 12:** Campos das "**Informações Gerais**"

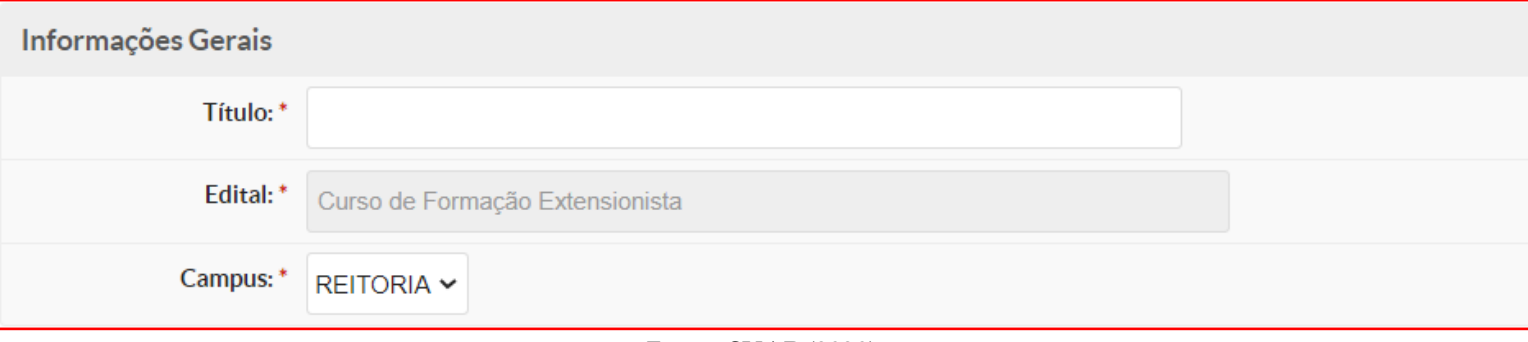

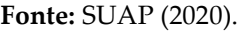

No campo "**Dados do Projeto**", o usuário deverá definir as datas de início e término da execução de sua proposta, caso esta venha a ser aprovada. O SUAP apenas aceitará datas compreendidas dentro do período de vigência estipulado em cada edital.

Em seguida, utilizando as listas suspensas apresentadas pelo sistema, o usuário deverá definir a Área Temática, a Linha Temática (Linha de Extensão), a Área de Conhecimento e o Eixo Temático de sua proposta. Caso o sistema exiba o campo Tema, escolha, dentre as opções, o que mais se aproxima para a sua proposta.

- Para maiores detalhes sobre as Áreas Temáticas, acessar o site do IFPB: [https://www.ifpb.edu.br/proexc/sobre/areas-tematicas;](https://www.ifpb.edu.br/proexc/sobre/areas-tematicas)

- Para maiores detalhes sobre as Linhas Temáticas (Linhas de Extensão), acessar o site do IFPB: [https://www.ifpb.edu.br/proexc/sobre/linhas-da-extensao-forproext;](https://www.ifpb.edu.br/proexc/sobre/linhas-da-extensao-forproext)

- Para maiores detalhes sobre os Eixos Temáticos, acessar o site do IFPB: [https://www.ifpb.edu.br/proexc/sobre/eixos](https://www.ifpb.edu.br/proexc/sobre/eixos-tematicos)[tematicos;](https://www.ifpb.edu.br/proexc/sobre/eixos-tematicos)

Para maiores detalhes sobre as Áreas de Conhecimento, acessar o site do CNPq: [http://lattes.cnpq.br/documents/11871/24930/TabeladeAreasdoConhecimento.pdf/d192ff6b-3e0a-4074-a74d](http://lattes.cnpq.br/documents/11871/24930/TabeladeAreasdoConhecimento.pdf/d192ff6b-3e0a-4074-a74d-c280521bd5f7)[c280521bd5f7;](http://lattes.cnpq.br/documents/11871/24930/TabeladeAreasdoConhecimento.pdf/d192ff6b-3e0a-4074-a74d-c280521bd5f7)

Posteriormente, o usuário deverá responder se o coordenador da proposta (proponente) irá receber bolsa ou apoio financeiro. Para tanto, basta marcar a *checkbox* correspondente. Sugere-se consultar o edital e verificar se estão sendo disponibilizados apoios financeiros ou bolsas. É possível que o edital venha a disponibilizar apoio financeiro e bolsa para o coordenador da proposta, oportunidade onde deverão ser marcadas as duas *checkboxes.* Por fim, se a proposta contempla ações inclusivas e de tecnologias sociais, o usuário deve marcar a *checkbox* "Possui Cunho Social".

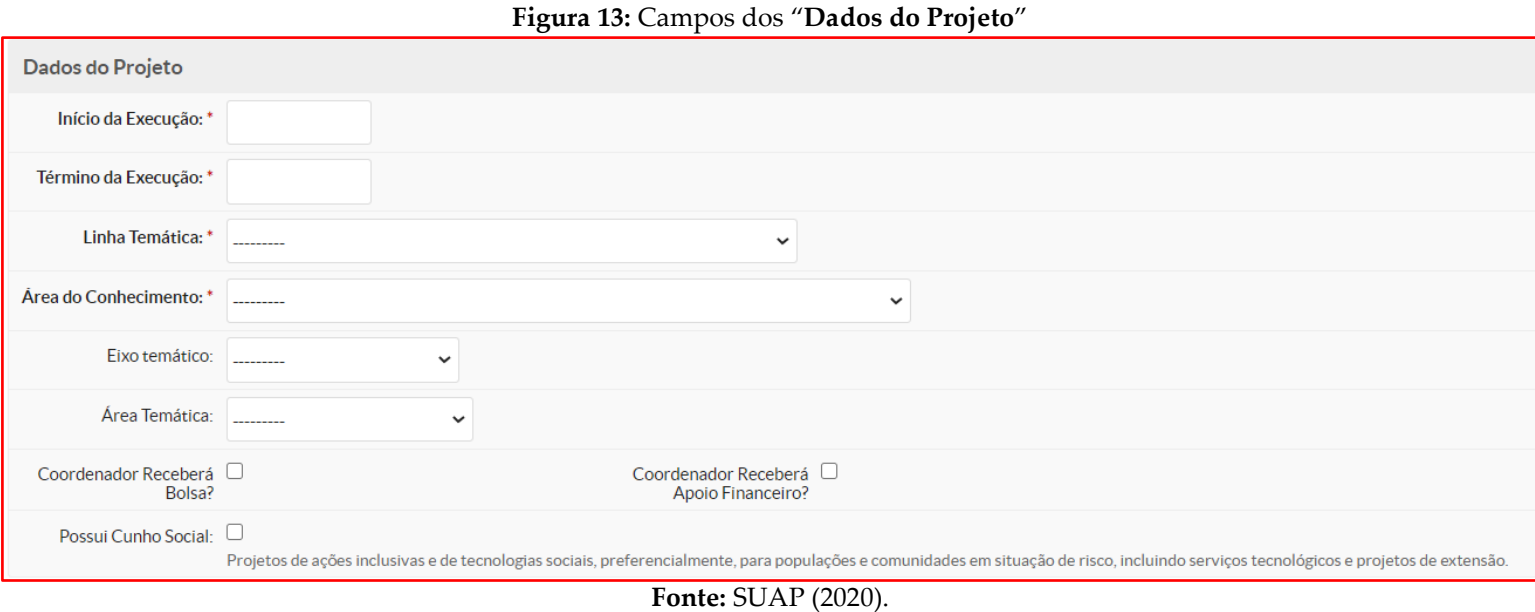

No campo "**Descrição do Projeto**", o usuário deverá desenvolver sua proposta de ação de extensão, tendo a oportunidade de descrever os seus elementos textuais. Cada edital poderá dispor de configurações diferentes e solicitar do usuário o preenchimento de elementos diferenciados. Sugere-se a leitura completa e atenciosa do instrumento convocatório. O edital de Projetos de Extensão, por exemplo, costuma solicitar do proponente o preenchimento de Resumo, Fundamentação Teórica, Justificativa, Objetivo(s) de Desenvolvimento Sustentável (ODS) da Agenda 2030, Área de Abrangência Social, Objetivo Geral, Metodologia da Execução do Projeto, Acompanhamento e Avaliação do Projeto durante a Execução, Resultados Esperados e Disseminação dos Resultados, Referências Bibliográficas, Ineditismo da Proposta, Vinculação à Núcleos de Extensão e Experiência da Equipe. Para maiores orientações do que descrever em cada um desses campos, faz-se necessário a leitura minuciosa do edital.

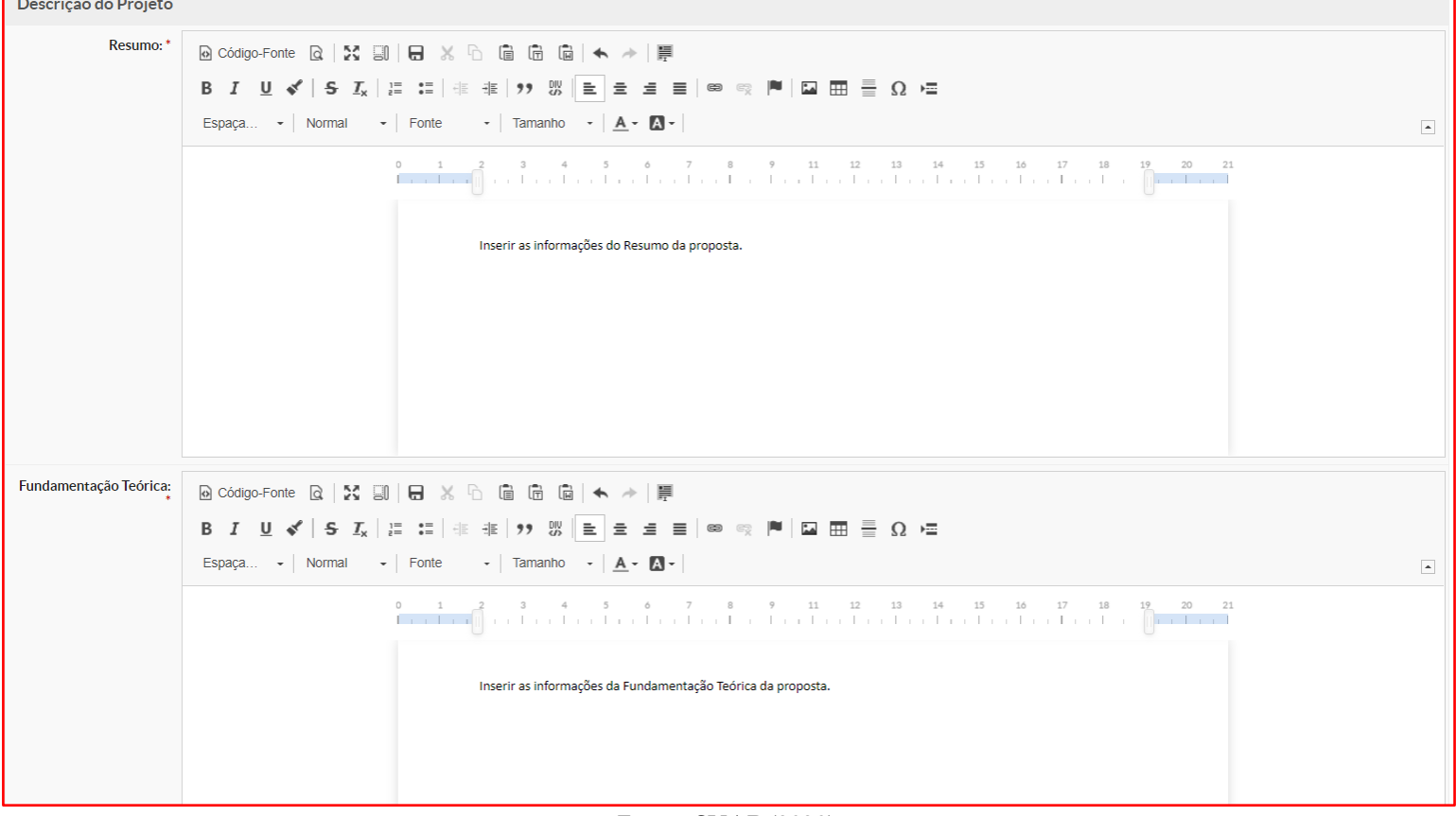

#### **Figura 14:** Campos da "**Descrição do Projeto**"

#### **Fonte:** SUAP (2020).

Após preencher todas as informações solicitadas pelo sistema, o usuário deve clicar no botão verde intitulado "**Salvar**", que se encontra ao final da página "**Adicionar Projeto**".

#### **Figura 15:** Botão "Salvar"

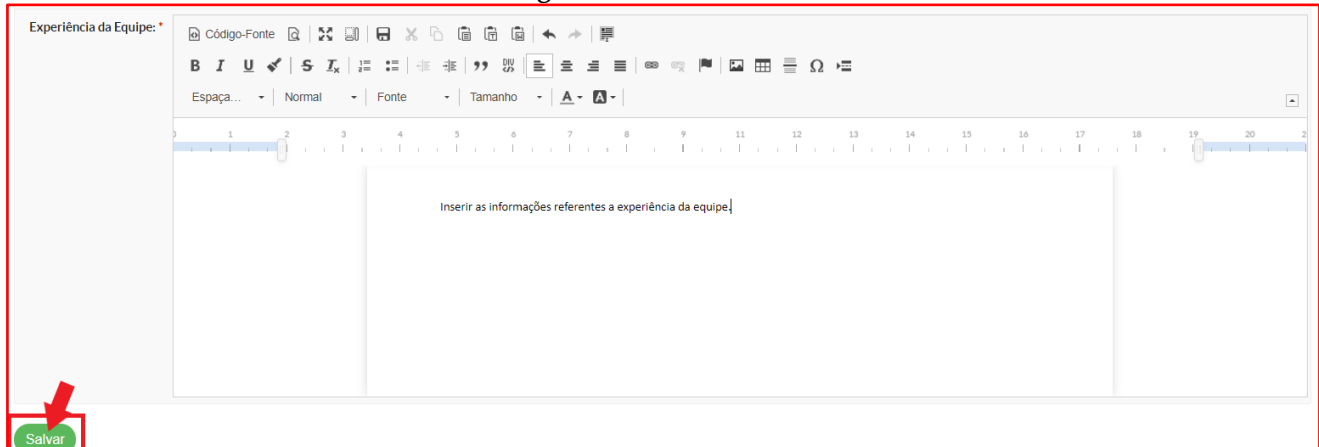

# **PÁGINA PRINCIPAL DA PROPOSTA**

Depois de preencher o formulário inicial e clicar no botão "**Salvar**", o SUAP irá cadastrar e exibir a página principal da proposta, através da qual o usuário deverá navegar, explorar e realizar o preenchimento de todas as abas apresentadas para, só então, proceder com o envio da proposta. Percebe-se que o SUAP alerta o usuário de que a proposta se encontra em modo de edição e que o envio só deverá se dar após concluído todo o preenchimento. O sistema também informa o último dia e o horário limite para o envio das propostas, de acordo com o definido no edital.

Para exibir informações do edital a respeito dos prazos de submissão, pré-seleção, seleção, interposição de recursos e divulgação dos resultados, basta o usuário clicar no símbolo de "**+**" que se encontra ao lado do título do edital.

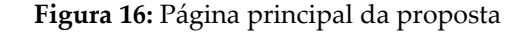

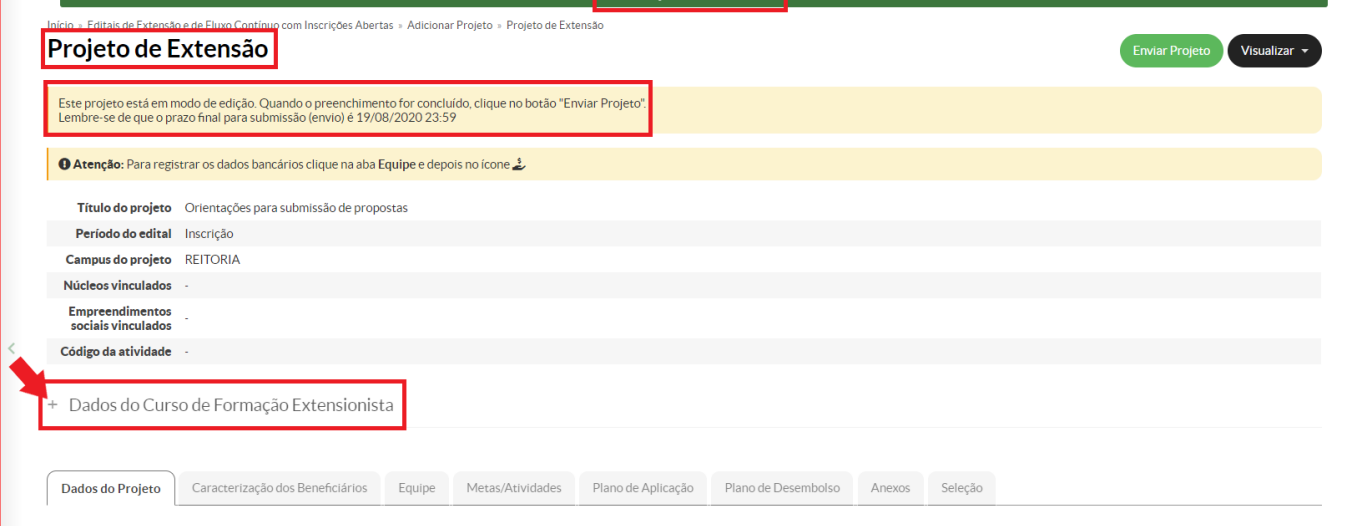

**Fonte:** SUAP (2020).

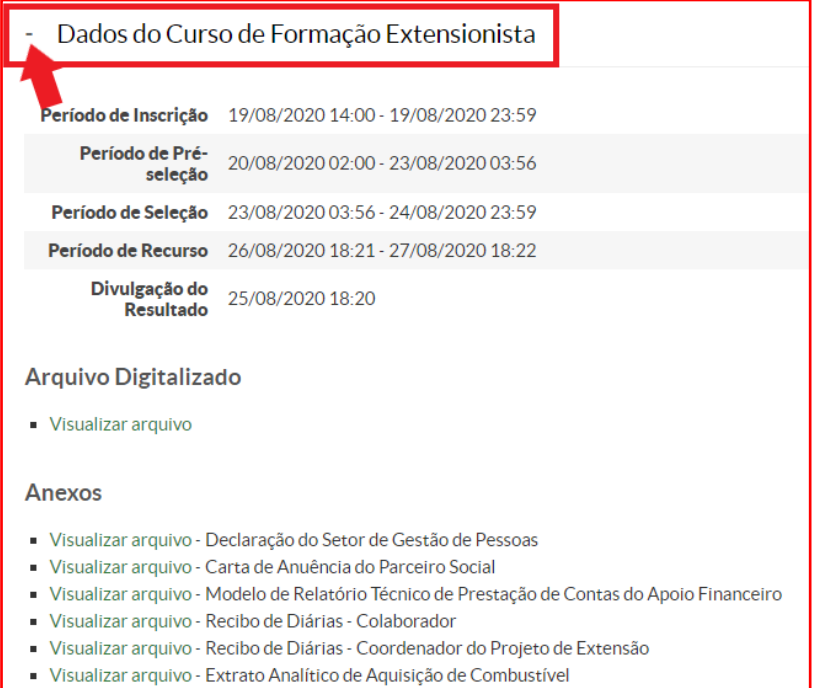

**Fonte:** SUAP (2020).

A página principal da proposta também apresenta todas as abas que devem ser observadas durante a submissão, quais sejam: "**Dados do Projeto**", "**Caracterização dos Beneficiários**", "**Equipe**", "**Metas/Atividades**", "**Plano de Aplicação**", "**Plano de Desembolso**", "**Anexos**" e "**Seleção**".

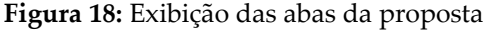

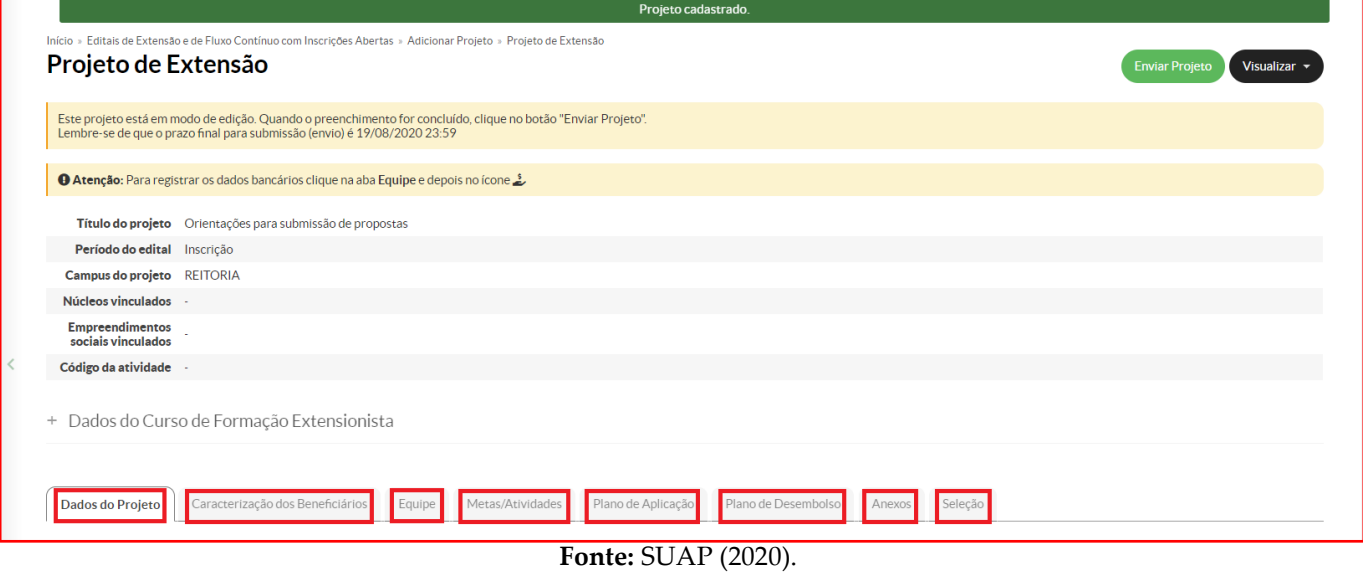

# **ABA "DADOS DO PROJETO"**

A aba "**Dados do Projeto**" contém todas as informações que foram preenchidas no formulário inicial da proposta, como o início e o término da execução, a área temática, a linha temática (linha de extensão), a área de conhecimento, o eixo temático e se possui ou não cunho social. Além dessas informações, apresenta o prazo final para prestação de contas, a situação da proposta (se em edição ou se enviada), os *status* da pré-seleção e da seleção, a pontuação atribuída a proposta bem como a data da seleção e a data prevista para divulgação dos resultados.

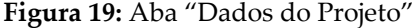

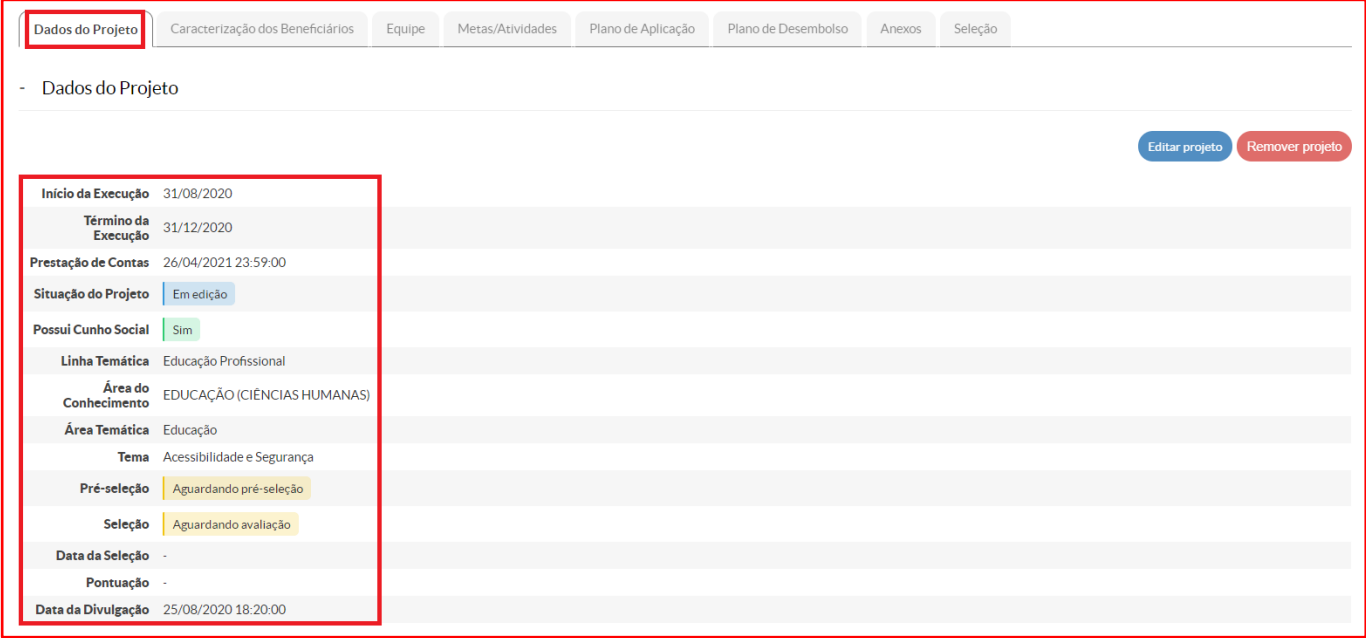

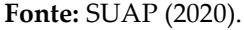

A aba "**Dados do Projeto**", na seção "**Discriminação do Projeto**", também exibe todos os elementos textuais da proposta que foram preenchidos no formulário inicial.

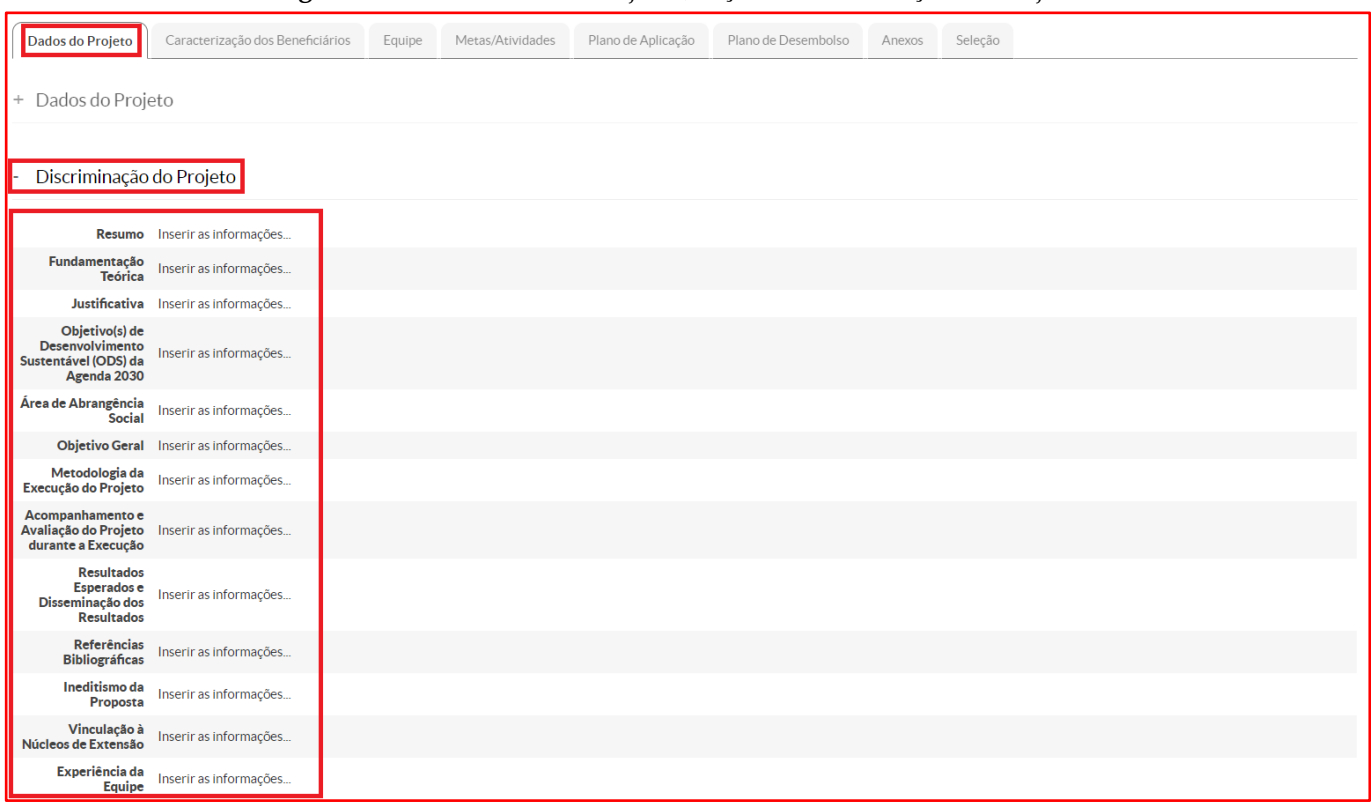

# **Figura 20:** Aba "Dados do Projeto", seção "Discriminação do Projeto"

# **Fonte:** SUAP (2020).

Caso o proponente necessite realizar algum ajuste nos dados da proposta cadastrada, preenchidos no formulário inicial, basta acessar a aba "**Dados do Projeto**" e clicar no botão azul intitulado "Editar projeto", localizado no canto direito da tela. O sistema retornará ao formulário inicial e possibilitar alterações nas informações já preenchidas. Se, porventura, o usuário desistir da submissão, deverá acessar a aba "**Dados do Projeto**" e clicar no botão vermelho intitulado "Remover projeto", localizado também no canto direito da tela.

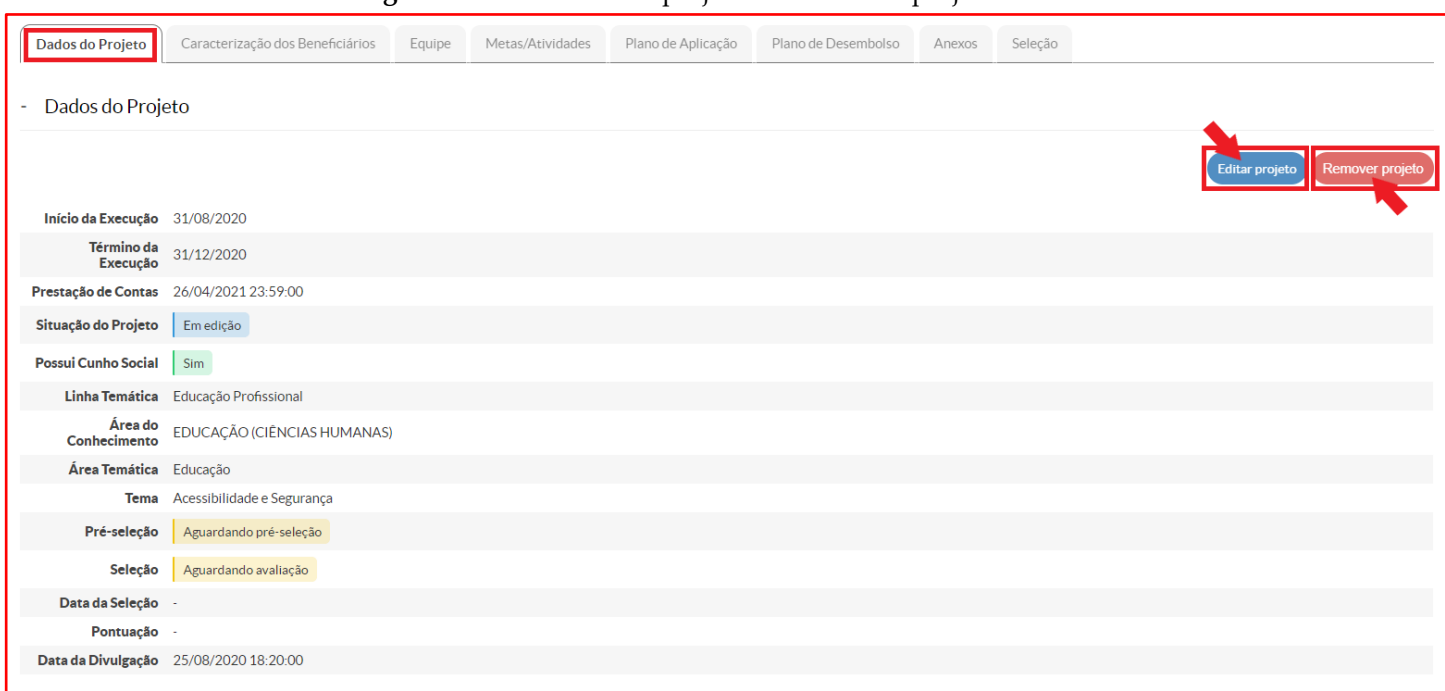

# **Figura 21:** Botões "Editar projeto" e "Remover projeto"

**Fonte:** SUAP (2020).

# **ABA "CARACTERIZAÇÃO DOS BENEFICIÁRIOS"**

Na aba "**Caracterização dos Beneficiários**", o usuário deverá qualificar e quantificar quem e quantos serão os beneficiários da ação de extensão e cultura que está sendo proposta. Para tanto, é necessário inserir os beneficiários clicando no botão verde intitulado "**Adicionar Caracterização dos Beneficiários**".

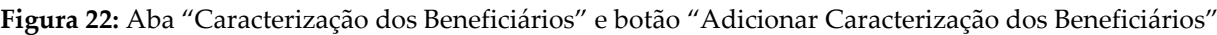

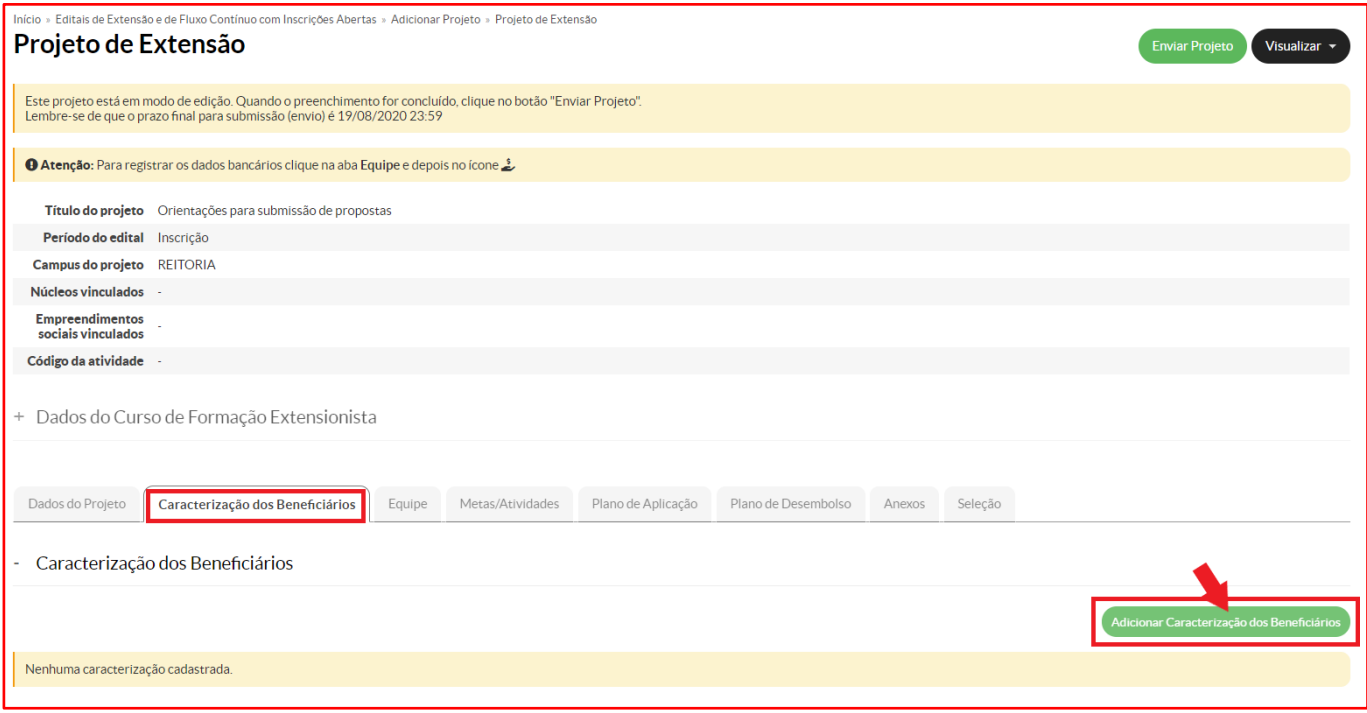

# **Fonte:** SUAP (2020).

Após clicar no botão "**Adicionar Caracterização dos Beneficiários**", o SUAP abrirá nova página para que o usuário faça a escolha, dentre as opções apresentadas, de qual ou quais categorias compõe seu grupo de beneficiários. Atualmente, o sistema possibilita eleger os seguintes tipos de beneficiários: Instituições Governamentais Federais, Instituições Governamentais Estaduais, Instituições Governamentais Municipais, Organizações de Iniciativa Privada, Movimentos Sociais, Organizações Não-governamentais, Organizações Sindicais, Grupos Comunitários, Cooperativas, Associações, Profissionais da Educação e Público Interno do Instituto.

Após definir o tipo de beneficiário, o usuário deverá informar a quantidade prevista (estimativa, média) de pessoas que serão atendidas/beneficiadas com a ação de extensão e cultura que está sendo proposta. Em seguida, é necessário clicar no botão verde "**Salvar**".

#### **Figura 23:** Adicionando Caracterização de Beneficiários

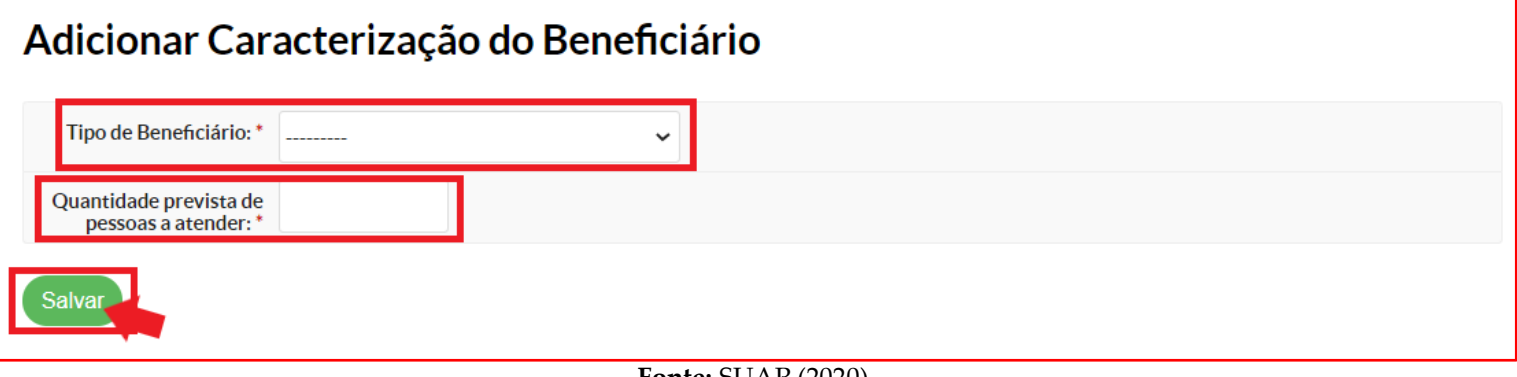

Como dito, o usuário poderá acrescentar, se desejar, até todos os tipos de beneficiários disponibilizados pelo sistema. Caso necessite alterar a quantidade prevista de pessoas que serão atendidas em determinado tipo de beneficiário, basta clicar no botão "**editar**", localizado do lado esquerdo da coluna intitulada "**Ações**". Se for necessário realizar a exclusão de determinado tipo de beneficiário, basta clicar no botão "**excluir**", localizado do lado direito da coluna intitulada "**Ações**".

Neste momento, de propositura, a quantidade de pessoas atendidas fica automaticamente em branco e o registro de pessoas atendidas como "pendente". Se a proposta for aprovada, após concluída a execução, o coordenador da ação de extensão e cultura terá a oportunidade de registrar efetivamente quantas pessoas foram atendidas pela ação para cada um dos tipos de beneficiário.

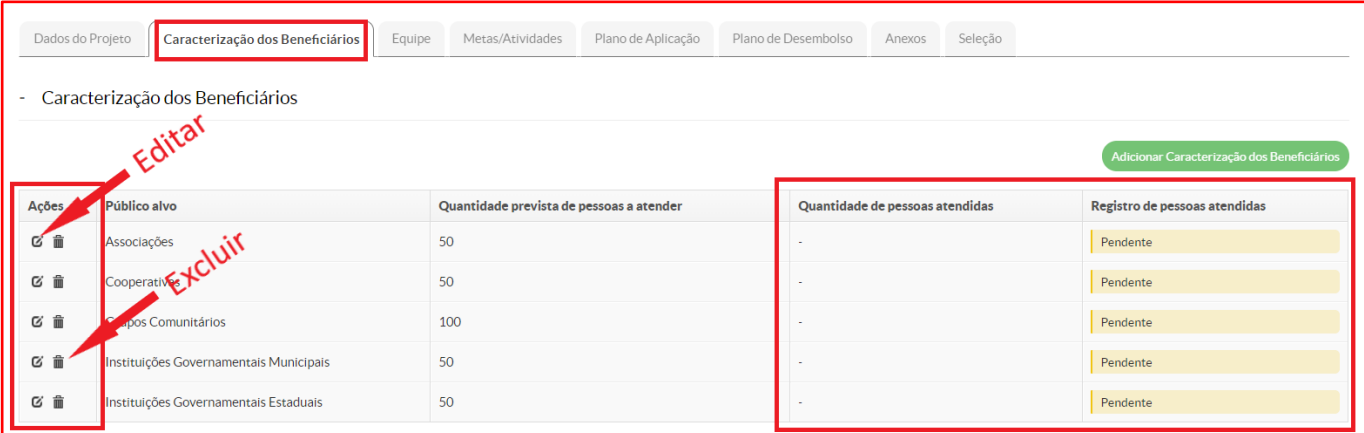

#### **Figura 24:** Botões "editar" e "excluir" e registro de pessoas atendidas

# **ABA "EQUIPE"**

Na aba "**Equipe**", o usuário terá a oportunidade de compor sua equipe de trabalho e definir os membros (discentes, servidores e parceiros sociais) responsáveis pela execução da ação de extensão e cultura proposta. O proponente será automaticamente designado como coordenador da proposta e é o primeiro integrante desta equipe de trabalho. Ao iniciar a submissão, o proponente já declara ter ciência de todas as orientações do edital e concorda com o termo de compromisso, que já passa a constar na aba "**Anexos**".

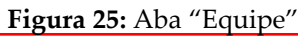

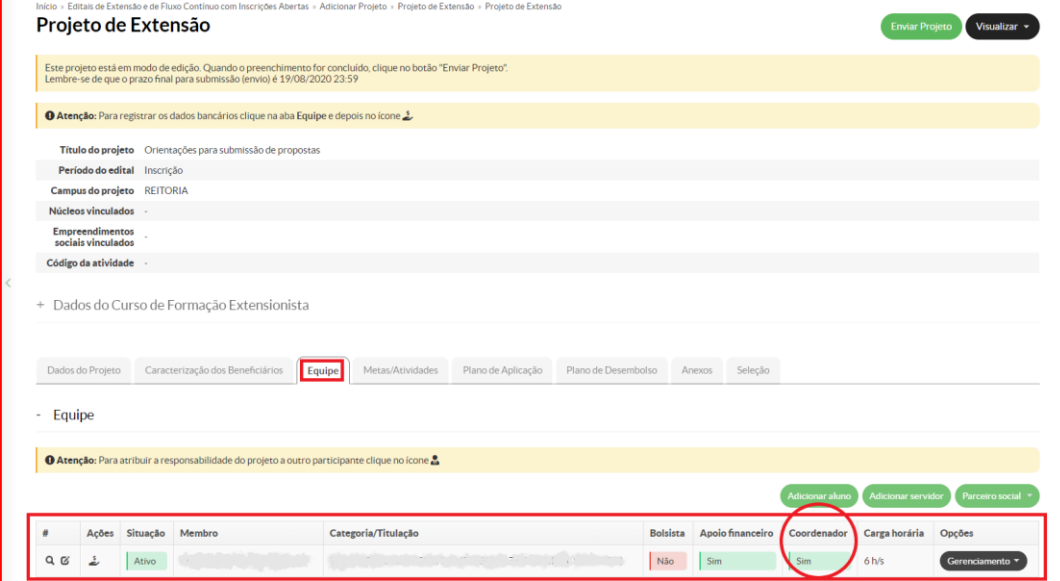

**Fonte:** SUAP (2020).

**Fonte:** SUAP (2020).

Para adicionar outros membros à equipe, o usuário deverá clicar nos botões verdes intitulados "**Adicionar aluno**", "**Adicionar servidor**" e "**Parceiro Social**", localizados no canto direito da tela.

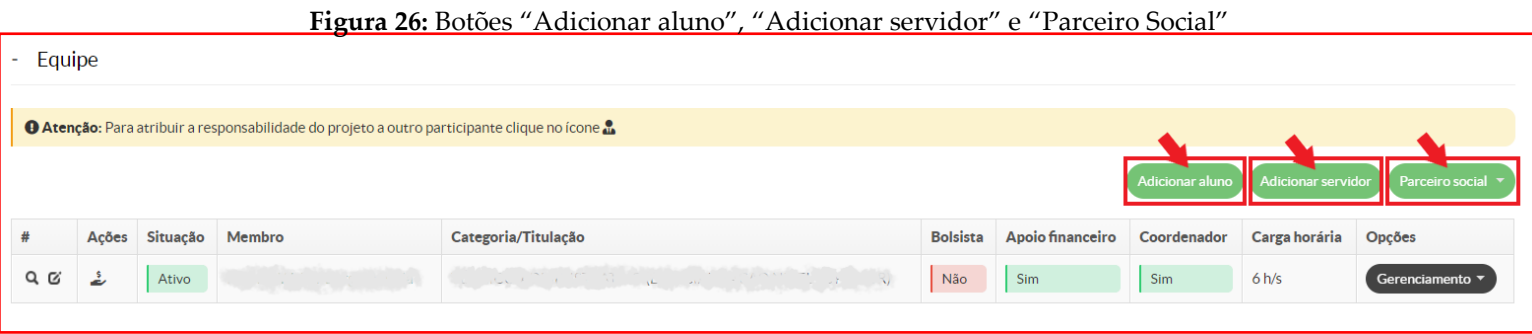

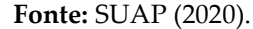

Ao clicar em "**Adicionar aluno**", o SUAP exibirá uma nova página onde deverão ser preenchidas as seguintes informações: "vínculo", "carga horária" e "discente". No campo "vínculo", o proponente deverá escolher entre "bolsista" e "voluntário". A quantidade de discentes bolsistas vem determinada no edital. O campo "carga horária" é preenchido automaticamente pelo sistema, pois, via de regra, a carga horária do discente bolsista é de 10 (dez) horas semanais e do discente voluntário é de 08 (oito) horas semanais. Contudo, nesta mesma janela, o sistema permite a alteração da carga horária inicialmente atribuída. Para confirmar a carga horária semanal dos discentes bolsistas e voluntários, o usuário deverá consultar o edital. Por fim, o proponente deverá inserir o nome do discente ou o número de sua matrícula no campo "discente". O sistema buscará pelas informações inseridas e listará os estudantes encontrados no banco de dados. O usuário deverá verificar a lista dos encontrados e clicar no discente que comporá a equipe. Para finalizar a adição, basta clicar em "**Salvar**".

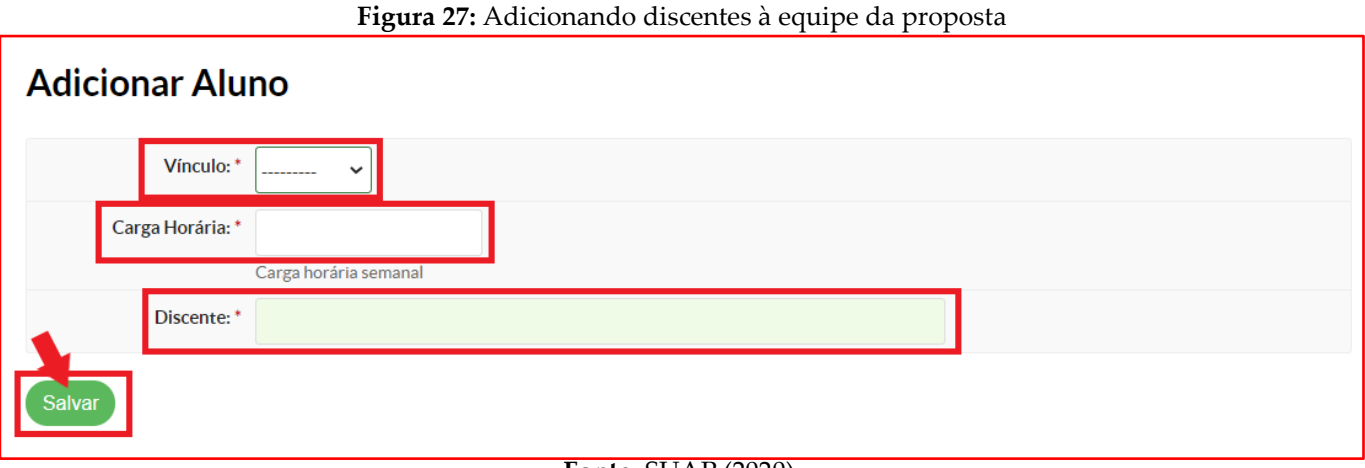

**Fonte:** SUAP (2020).

Ao clicar em "**Adicionar servidor**", o SUAP exibirá uma nova página onde deverão ser preenchidas as seguintes informações: "bolsista", "carga horária" e "servidor". No campo "bolsista", o proponente deverá escolher entre "bolsista" e "voluntário". Para verificar a disponibilidade de bolsas para servidores, o proponente deverá consultar o edital. O campo "carga horária" é preenchido automaticamente pelo sistema, pois, via de regra, a carga horária do servidor bolsista é de 06 (seis) horas semanais e do servidor voluntário é de 02 (duas) horas semanais. Contudo, nesta mesma janela, o sistema permite a alteração da carga horária inicialmente atribuída. Para confirmar a carga horária semanal dos servidores bolsistas e voluntários, o usuário deverá consultar o edital. Por fim, o proponente deverá inserir o nome do servidor ou o número de sua matrícula SIAPE no campo "servidor". O sistema buscará pelas informações inseridas e listará os servidores encontrados no banco de dados. O usuário deverá verificar a lista dos encontrados e clicar no servidor que comporá a equipe. Para finalizar a adição, basta clicar em "**Salvar**".

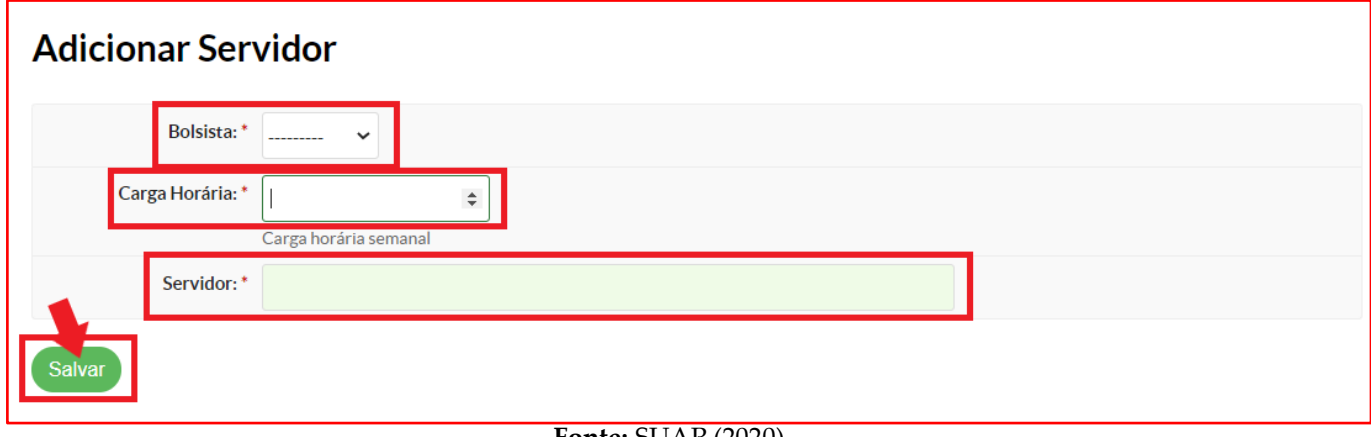

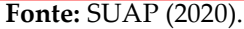

O Parceiro Social caracteriza-se como o sujeito formal, quando representa uma organização governamental ou não governamental, pública ou privada, ou informal, quando se trata de pessoas das relações comunitárias ou profissionais, que estabelece parceria com o Instituto Federal da Paraíba para prestar apoio e colaboração na execução de ações de extensão e cultura.

Como o Parceiro Social é um agente externo ao IFPB, este ainda não consta no banco de dados do SUAP. Por este motivo, para inserir um parceiro social na equipe de determinada proposta, o usuário deverá clicar no botão "**Parceiro social**" e, em seguida, em "**Novo cadastro**". Essa opção realizará o cadastramento do parceiro social no banco de dados sistema.

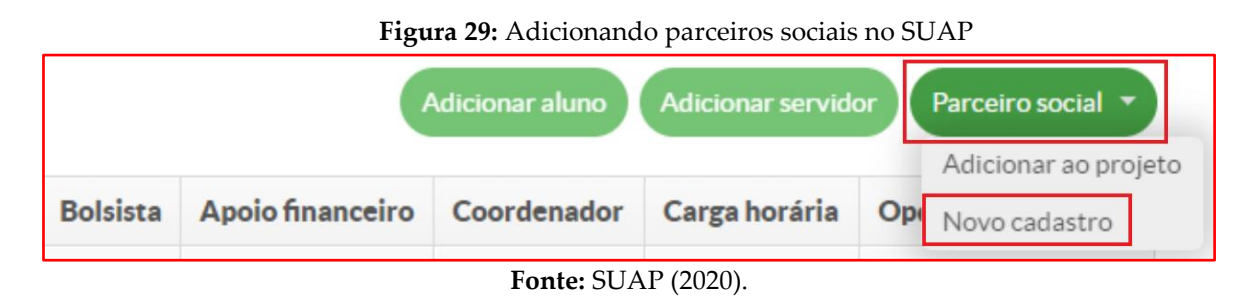

Ao clicar no botão "**Parceiro social**" e, em seguida, em "**Novo cadastro**", o SUAP exibirá uma nova janela intitulada "**Cadastrar Parceiro Social em Projeto**". Para iniciar o cadastramento, torna-se imprescindível a inserção do número do Cadastro de Pessoa Física (CPF) do parceiro social. Quando o parceiro social se constitui como pessoa jurídica, ainda assim, é necessário que o cadastramento se dê através do CPF do representante legal dessa empresa/organização/entidade/instituição parceira. Deste modo, o proponente deve inserir um CPF válido e clicar no botão verde "**Continuar**".

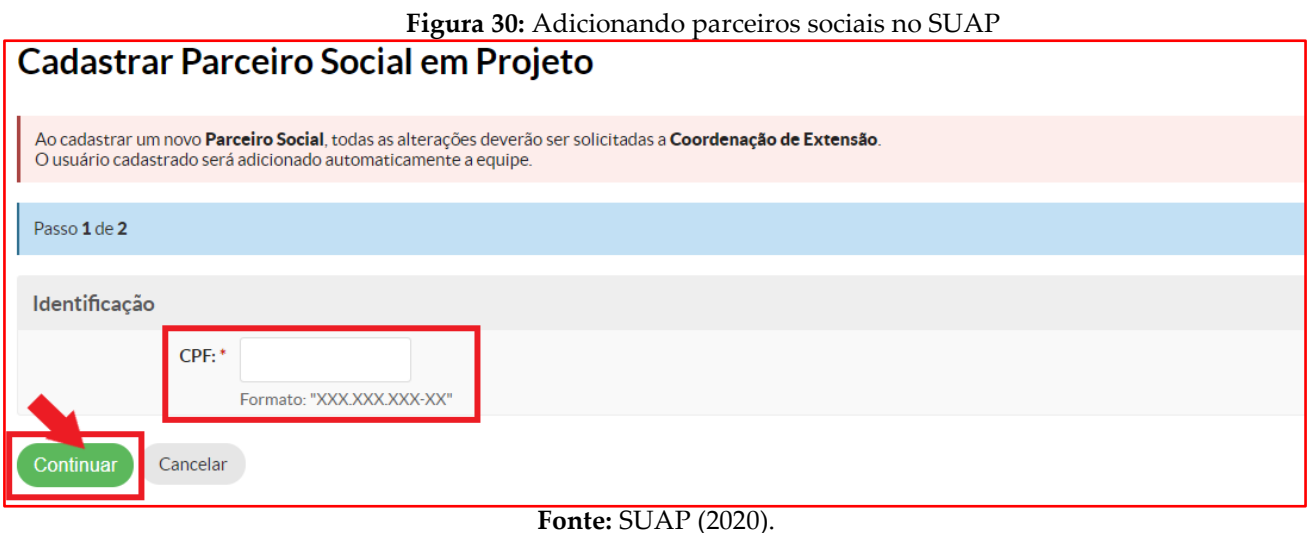

Após inserir um CPF válido e clicar no botão "**Continuar**", o SUAP irá abrir uma nova página contendo um formulário onde devem ser preenchidas as informações referentes a este parceiro social que está sendo inserido no sistema. Recomenda-se o preenchimento de todas as informações solicitadas. No campo "**Campus**", o proponente deve escolher o *campus* com o qual o parceiro social está firmando a parceria. Na maioria dos casos, o parceiro social não necessitará de acesso ao SUAP e, assim sendo, o proponente não deve marcar a *checkbox* do campo "**Acesso ao SUAP**". Caso contrário, deve-se marcar a referida *checkbox.* É de extrema importância também realizar o preenchimento de um endereço eletrônico válido no campo "**E-mail**". Em se tratando de parceiro social formal, no campo "**Pessoa Jurídica**", o proponente deve indicar o nome da empresa/organização/entidade/instituição parceira. Se o parceiro social foi estudante do IFPB, o proponente deve marcar a *checkbox* do campo "**Egresso do IFPB**". Ao final de todo o preenchimento, basta clicar no botão verde intitulado "**Finalizar**".

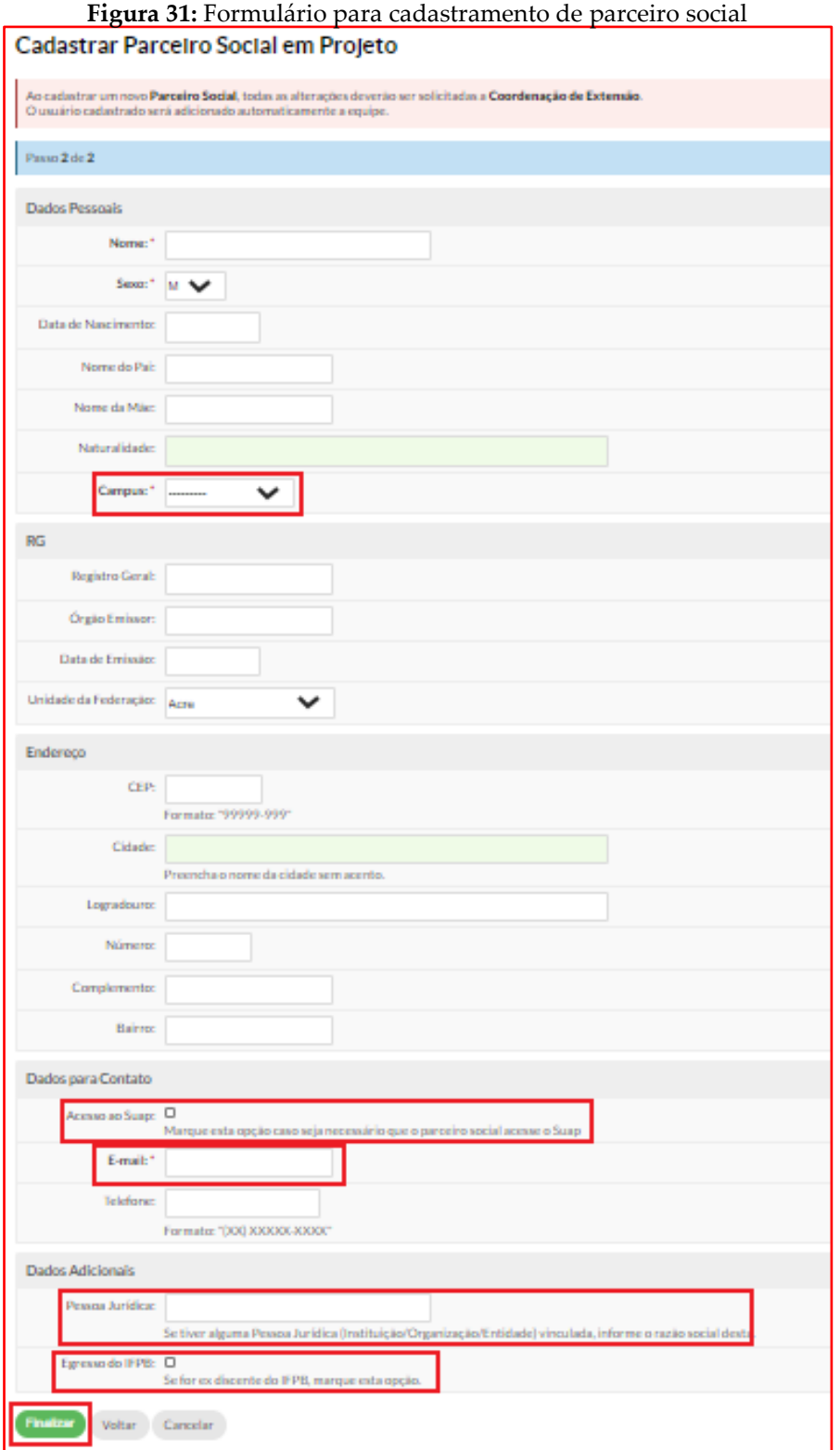

# **Fonte:** SUAP (2020).

Ao clicar no botão "**Finalizar**", o parceiro social cadastrado é automaticamente inserido na equipe da proposta. Caso sejam necessárias alterações nos dados do parceiro social cadastrado, o proponente deve entrar em contato com a Diretoria de Extensão e Cultura (ou setor equivalente) do seu *campus* para realização dos ajustes, conforme mensagem de alerta do sistema.

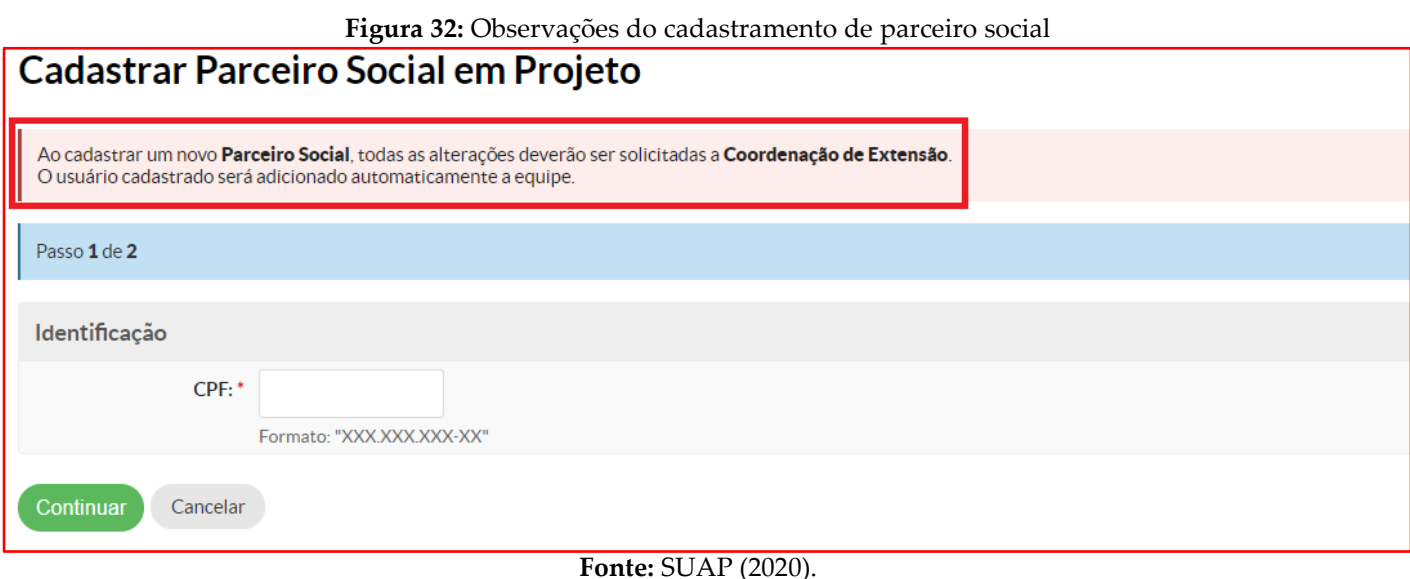

Caso o parceiro social já conste no banco de dados do SUAP em razão de cadastros realizados anteriormente, o usuário deverá clicar no botão "**Parceiro social**" e, em seguida, em "**Adicionar ao projeto**".

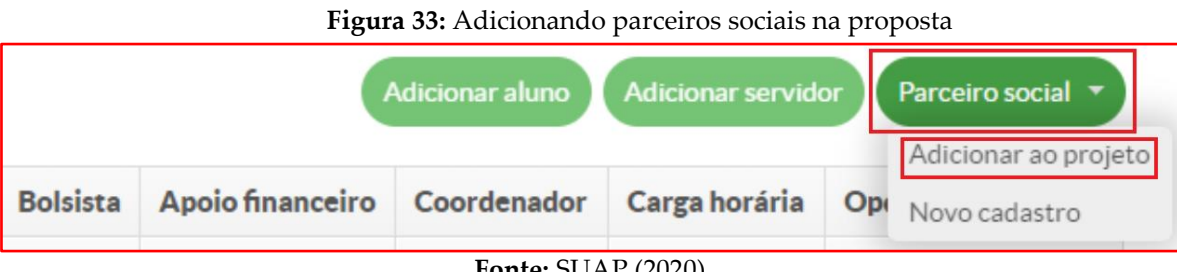

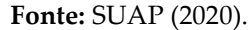

Ao clicar no botão "**Parceiro social**" e, em seguida, em "**Adicionar ao projeto**", o SUAP exibirá uma nova página onde deverão ser preenchidas as seguintes informações: "bolsista", "carga horária", "colaborador" e "ativar automaticamente". No campo "bolsista", o proponente deverá escolher entre "bolsista" e "voluntário". Para verificar a disponibilidade de bolsas para parceiros sociais, o proponente deverá consultar o edital. O campo "carga horária" é preenchido automaticamente pelo sistema, pois, via de regra, a carga horária do parceiro social é de 02 (duas) horas semanais. Contudo, nesta mesma janela, o sistema permite a alteração da carga horária inicialmente atribuída. Para confirmar a carga horária semanal dos parceiros sociais, o usuário deverá consultar o edital.

Por fim, o proponente deverá inserir o nome ou CPF do parceiro social no campo "Colaborador". O sistema buscará pelas informações inseridas e listará os parceiros sociais encontrados no banco de dados. O usuário deverá verificar a lista dos encontrados e clicar no parceiro social que comporá a equipe. O proponente ainda deverá optar por ativar automaticamente ou não a participação deste parceiro social, deixando marcada ou desmarcando a respectiva *checkbox*, considerando que nem todos os parceiros sociais terão acesso ao SUAP para poder realizar o processo de aceite de participação, que será explicado adiante. Para finalizar a adição, basta clicar em "**Salvar**".

**Figura 34:** Adicionando parceiros sociais à equipe da proposta

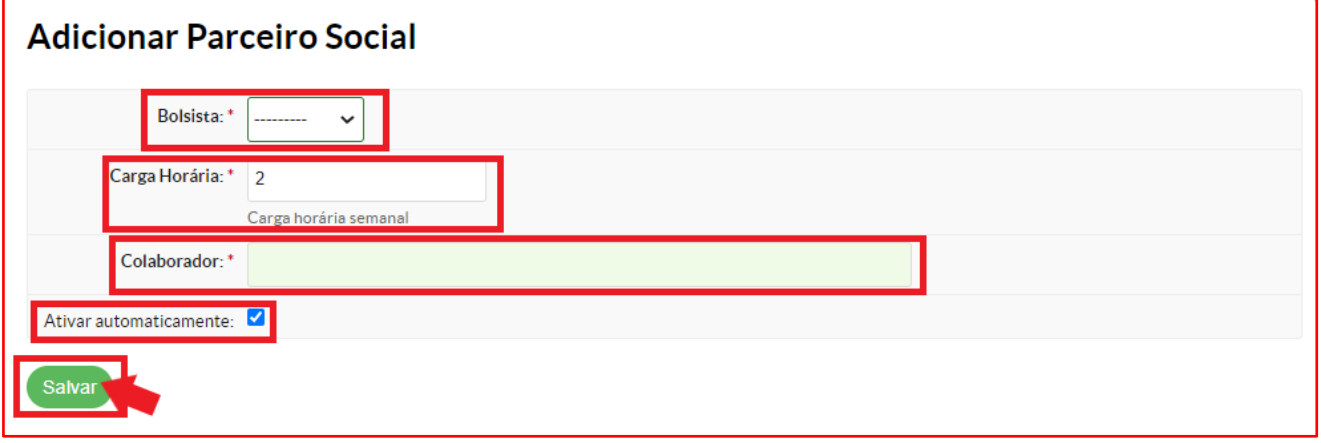

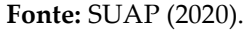

Após realizar a inserção de todos os discentes, servidores e parceiros sociais, o proponente deverá conferir se todos os membros já constam na equipe. O usuário poderá visualizar o histórico de participação de cada um dos membros através do botão "visualizar". Também poderá editar a condição de bolsista ou voluntário de cada membro por meio do botão "editar". Ainda poderá realizar a exclusão de determinado membro usando o botão "excluir".

Devem ser preenchidos os dados bancários referentes a todos os membros da equipe que tenham previsão para recebimento de recurso, seja por meio de apoio financeiro e/ou de bolsa. Para tanto, basta clicar no botão "dados bancários" e inserir as informações relativas ao banco, número da agência, tipo de conta e número de conta, cuja titularidade deverá ser, obrigatoriamente, do extensionista. Em seguida, basta clicar no botão verde "**Salvar**".

O proponente ainda deve conferir quais membros foram definidos como bolsistas, qual receberá o apoio financeiro e a carga horária de cada um deles. Como dito, o proponente é automaticamente designado como coordenador da proposta.

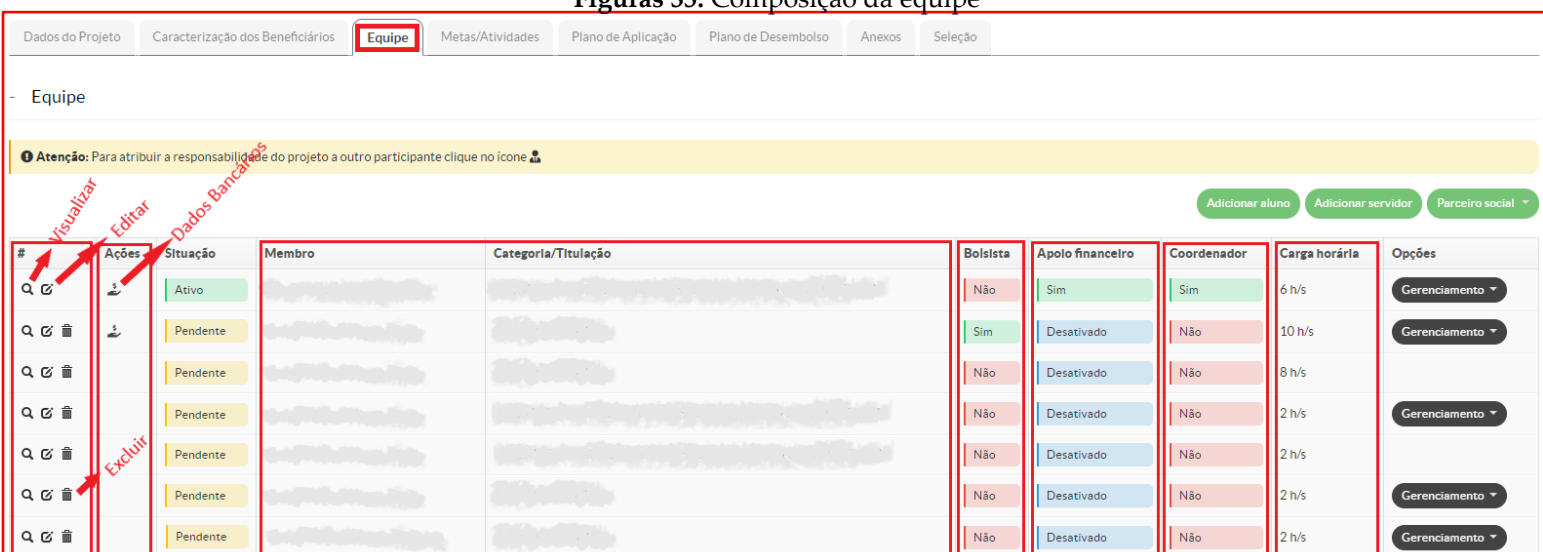

# **Figuras 35:** Composição da equipe

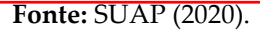

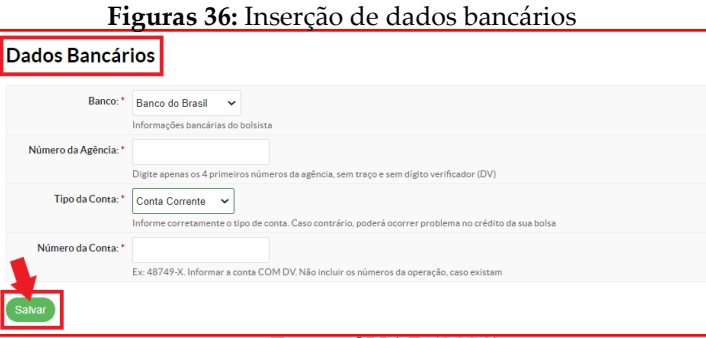

#### **Fonte:** SUAP (2020).

Todos os membros discentes e servidores (bolsistas ou voluntários) que são adicionados à equipe devem, obrigatoriamente, realizar o processo de aceite de participação. Trata-se de um procedimento onde o membro adicionado à equipe aceita participar da ação de extensão e cultura proposta e concorda com os termos de compromisso e de serviço voluntário. Apenas após a realização deste processo, o membro efetiva sua participação, deixando a situação de "Pendente" e obtendo o *status* de "Ativo" na equipe.

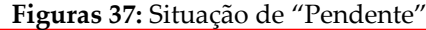

| Dados do Projeto                                                                              |       | Caracterização dos Beneficiários | Equipe                                                   | Metas/Atividades                       | Plano de Aplicação | Plano de Desembolso | Anexos | Seleção         |                  |             |                  |                 |  |
|-----------------------------------------------------------------------------------------------|-------|----------------------------------|----------------------------------------------------------|----------------------------------------|--------------------|---------------------|--------|-----------------|------------------|-------------|------------------|-----------------|--|
| Equipe                                                                                        |       |                                  |                                                          |                                        |                    |                     |        |                 |                  |             |                  |                 |  |
| O Atenção: Para atribuir a responsabilidade do projeto a outro participante clique no ícone & |       |                                  |                                                          |                                        |                    |                     |        |                 |                  |             |                  |                 |  |
| <b>Adicionar servidor</b><br>Parceiro social<br><b>Adicionar aluno</b>                        |       |                                  |                                                          |                                        |                    |                     |        |                 |                  |             |                  |                 |  |
| #                                                                                             | Ações | Situação                         | Membro                                                   | Categoria/Titulação                    |                    |                     |        | <b>Bolsista</b> | Apolo financeiro | Coordenador | Carga horária    | Opções          |  |
| $Q$ $Q'$                                                                                      | ٤     | Ativo                            |                                                          |                                        |                    |                     |        | Não             | Sim              | Sim         | 6 h/s            | Gerenciamento v |  |
| QCi                                                                                           | ٤     | Pendente                         |                                                          | <b>STATISTICS</b>                      |                    |                     |        | Sim             | Desativado       | Não         | 10 h/s           | Gerenciamento ▼ |  |
| 2 区 前                                                                                         |       | Pendente                         | <b>State of Contract Contract</b><br>and the first party | <b>CONTRACTOR</b>                      |                    |                     |        | Não             | Desativado       | Não         | 8 h/s            |                 |  |
| Q 区 亩                                                                                         |       | Pendente                         | allows.                                                  |                                        |                    |                     |        | Não             | Desativado       | Não         | 2 <sub>h/s</sub> | Gerenciamento v |  |
| Q 区 亩                                                                                         |       | Pendente                         |                                                          |                                        |                    |                     |        | Não             | Desativado       | Não         | 2 <sub>h/s</sub> |                 |  |
| 2 区 前                                                                                         |       | Pendente                         |                                                          | <b>CONTRACTOR</b>                      |                    |                     |        | Não             | Desativado       | Não         | 2 <sub>h/s</sub> | Gerenciamento ▼ |  |
| 2 区 亩                                                                                         |       | Pendente                         |                                                          | <b>CONTRACTOR</b><br><b>CONTRACTOR</b> |                    |                     |        | Não             | Desativado       | Não         | 2 <sub>h/s</sub> | Gerenciamento v |  |

**Fonte:** SUAP (2020).

Deste modo, após realizar a inserção dos membros discentes e servidores (bolsistas ou voluntários), o proponente deve entrar em contato com cada um deles e informar a necessidade de realização do processo de aceite de participação. A responsabilidade deste processo é exclusiva do membro que foi adicionado à equipe. Este membro receberá um e-mail de notificação do SUAP informando que foi convidado a participar de determinada proposta. Para iniciar o processo de aceite, o convidado deverá clicar no *link* indicado no e-mail ou acessar o SUAP com suas credenciais e navegar pelo menu esquerdo do sistema clicando em "**Extensão**", depois em "**Projetos**" e, em seguida, em "**Meus Projetos**".

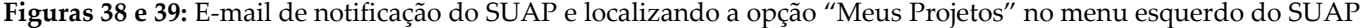

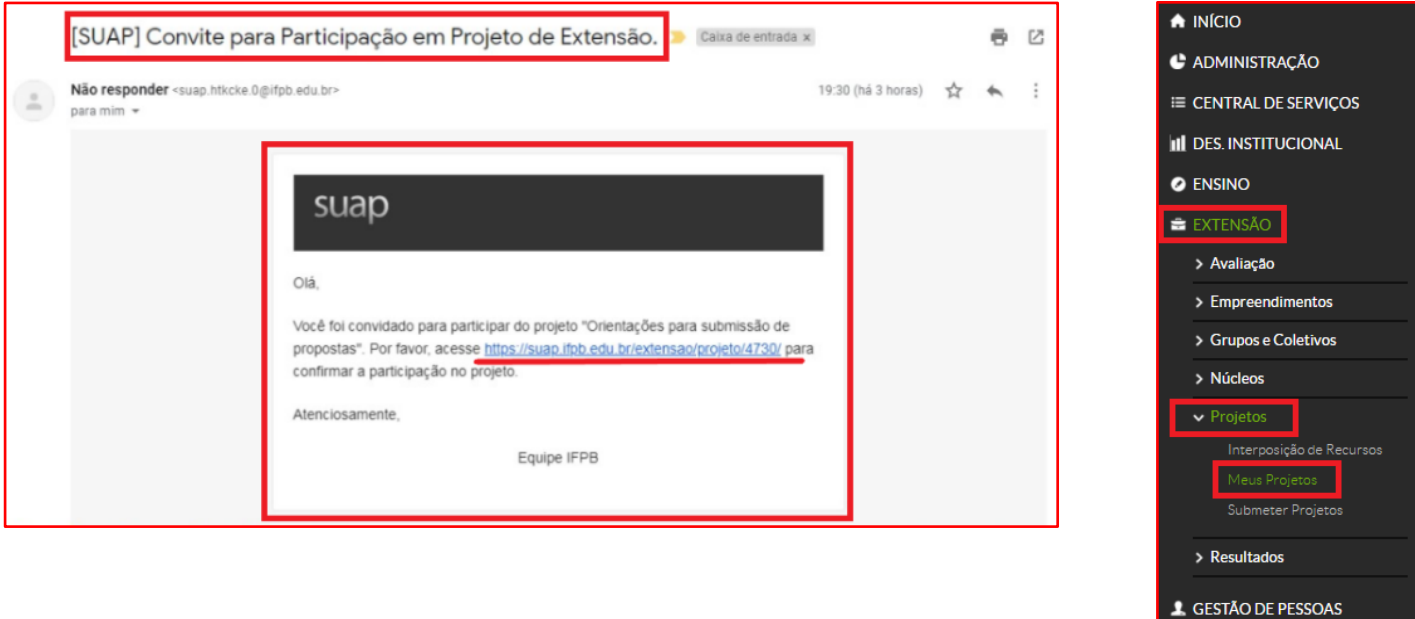

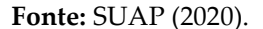

Após clicar em "**Extensão**", depois em "**Projetos**" e, em seguida, em "**Meus Projetos**", o SUAP exibirá a página "**Meus Projetos**", contendo todas as ações de extensão e cultura que o usuário atuou como membro da equipe, seja como bolsista ou de maneira voluntária.

Posteriormente, para localizar a proposta que está pendente de aceitação, o usuário deverá clicar na aba "**Pendente**". Em seguida, deverá localizar a proposta na qual foi convidado para atuar como membro e clicar no título dessa proposta. Observa-se que o referido título contém um link que direciona a página.

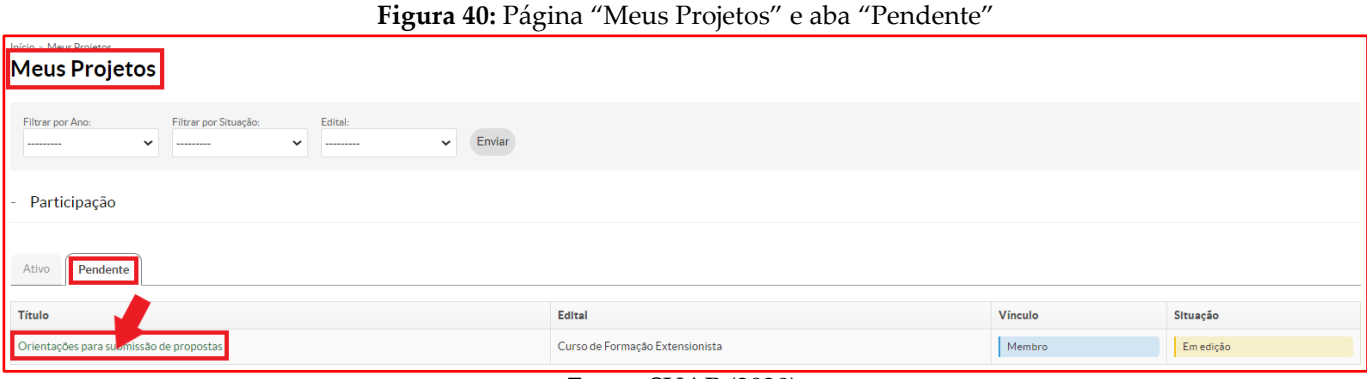

Após clicar no título da proposta onde existe a pendência de aceite de participação, o SUAP direcionará o usuário para a página principal desta proposta. O sistema traz um aviso informando que o usuário foi convidado para participar de uma proposta de ação de extensão e cultura e que deve acessar a aba "**Equipe**" para responder ao convite. Ao clicar na aba "**Equipe"**, o usuário deverá localizar e clicar no botão verde intitulado "**Aceitar**", caso deseje participar da proposta. Caso decida recursar essa participação, o usuário deverá clicar no botão vermelho intitulado "**Rejeitar**".

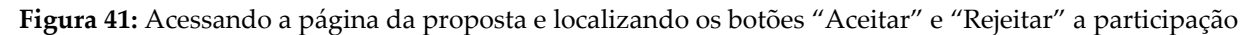

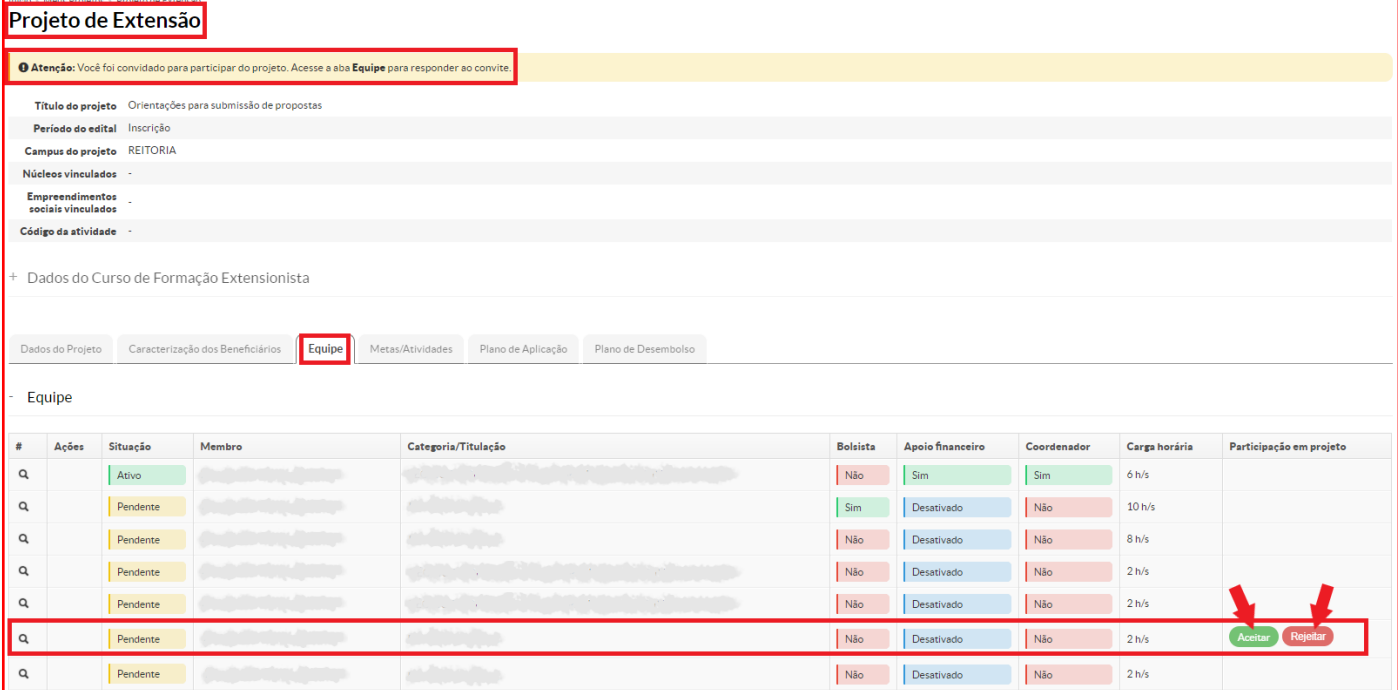

Em se tratando de membro bolsista, ao clicar no botão "**Aceitar**", o SUAP abrirá nova página e exibirá o "Termo de Compromisso do Bolsista". O termo apresentado deverá ser lido e, havendo concordância, o usuário deverá realizar a inserção dos seus dados bancários que serão utilizados para creditação do valor da bolsa (ver Figura 36), marcar a *checkbox* "Concordo com as condições exigidas para participação no projeto" para, em seguida, clicar no botão verde intitulado "**Prosseguir**", finalizando o processo de aceite de participação.

**Fonte:** SUAP (2020).

**Fonte:** SUAP (2020).

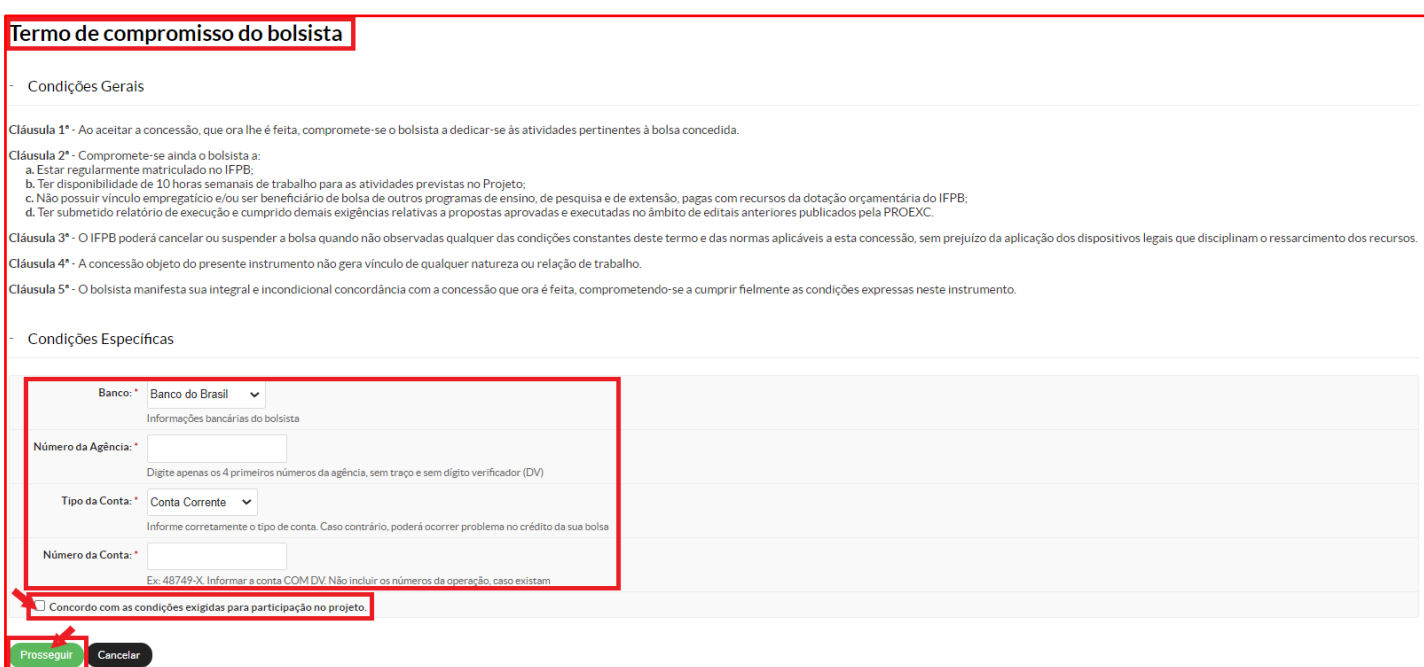

#### **Fonte:** SUAP (2020).

Em se tratando de membro voluntário, ao clicar no botão "**Aceitar**", o SUAP abrirá nova página e exibirá o "Termo de Adesão ao Serviço Voluntário". O termo apresentado deverá ser lido e, havendo concordância, o usuário marcará a *checkbox* "Concordo com as condições exigidas para participação no projeto" para, em seguida, clicar no botão verde intitulado "**Prosseguir**", finalizando o processo de aceite de participação.

#### **Figura 43:** Termo de Adesão ao Serviço Voluntário e botão "Prosseguir"

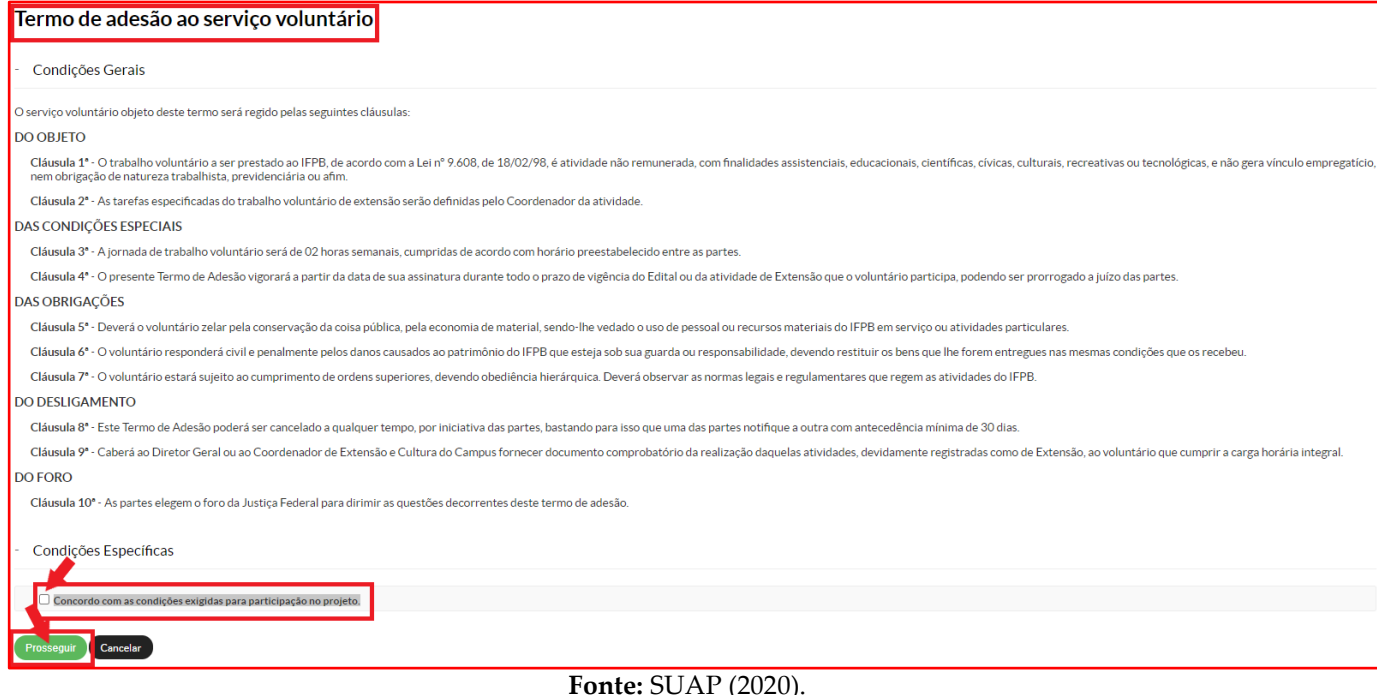

Após a realização de todos os aceites de participação, na aba "**Equipe**", a situação dos membros deixará de ser "Pendente" e se tornará "Ativo". No caso do parceiro social, reiteramos que o proponente tem a opção de realizar ou não a ativação de maneira automática (ver Figura 34). Ativando automaticamente, o parceiro social já ingressa na equipe com o *status* de "Ativo". Não realizando a ativação automática, o parceiro social deverá seguir as orientações acima e percorrer todos os passos até aceitação de sua participação.

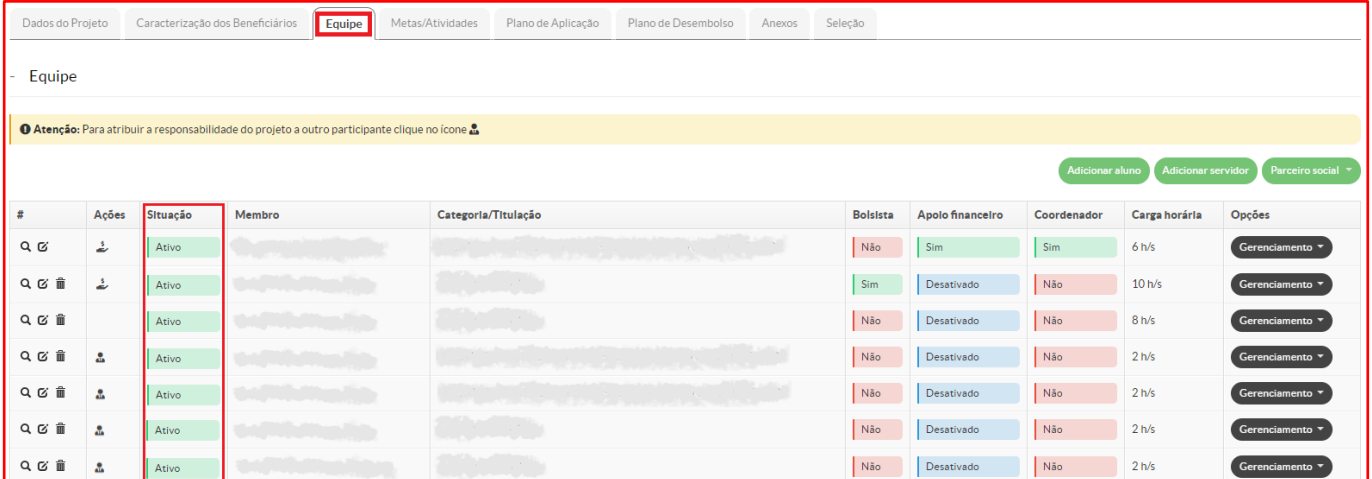

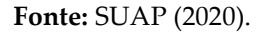

Ao realizar o processo onde aceitam a participação na equipe executora da proposta, os membros têm acesso, leem e concordam com os termos de compromisso e de serviço voluntário. Ao expressar concordância, o SUAP gera automaticamente os termos e os inserem na aba "**Anexos**", não sendo necessárias quaisquer assinaturas. O parceiro social que foi ativado automaticamente na equipe e não passou pelo processo de aceite de participação, deverá expressar sua concordância através a assinatura da carta de anuência, cujo modelo, normalmente, segue como um dos anexos do edital. A carta de anuência devidamente assinada deverá ser inserida no local apropriado na aba "**Anexos**".

# **ABA "METAS/ATIVIDADES"**

Na aba "**Metas/Atividades**", o proponente terá a oportunidade de apresentar o seu planejamento e sua metodologia para a execução da proposta, informando as metas e as atividades que devem ser cumpridas durante a execução com o escopo de alcançar os resultados esperados. Para cadastrar uma "Meta", o usuário deverá localizar e clicar no botão verde intitulado "**Adicionar Meta**".

## **Figura 45:** Aba "Metas/Atividades, botão "Adicionar Meta"

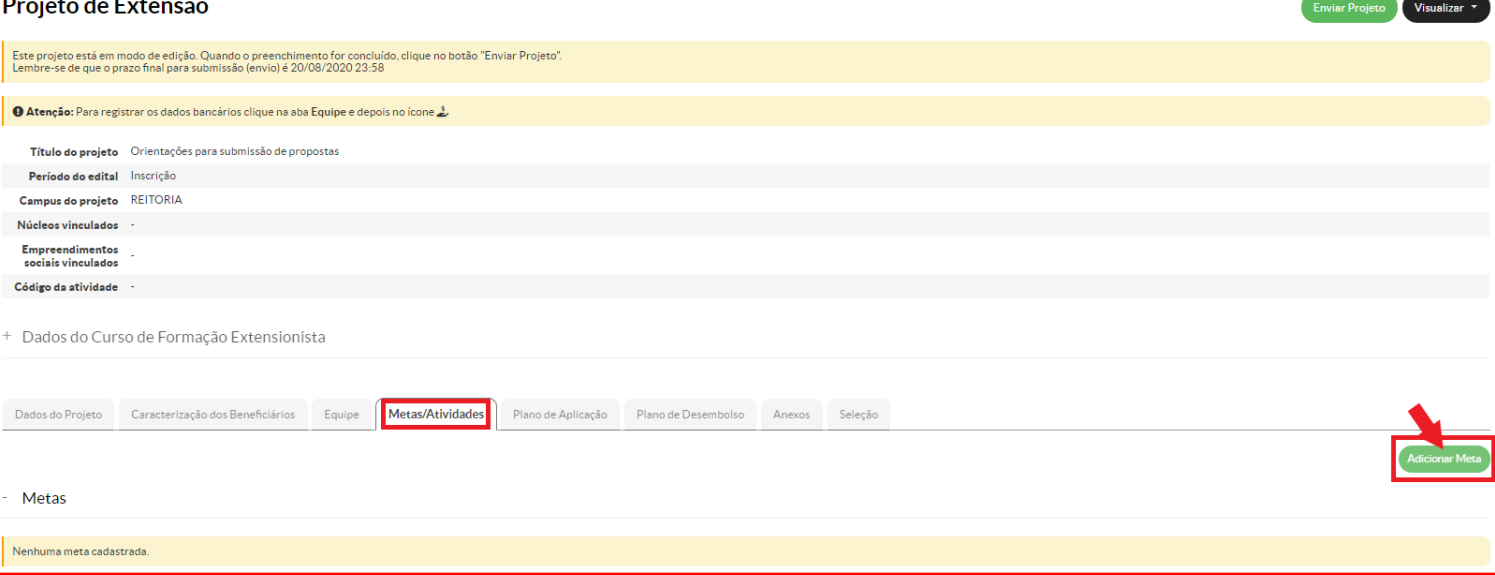

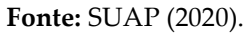

Ao clicar no botão "**Adicionar Meta**", o SUAP exibirá uma nova página onde deverão ser preenchidas as seguintes informações: "ordem", "descrição", "início" e "fim". No campo "ordem", o usuário deverá indicar a ordem da meta, por exemplo, se a número 1, 2, 3, etc. No campo "descrição", o proponente deverá detalhar a meta a ser executada. Já nos campos "início" e "fim", o usuário deverá definir as datas de início e término de execução daquela meta específica. Ao final, basta clicar no botão verde intitulado "**Salvar**" para cadastrar a meta.

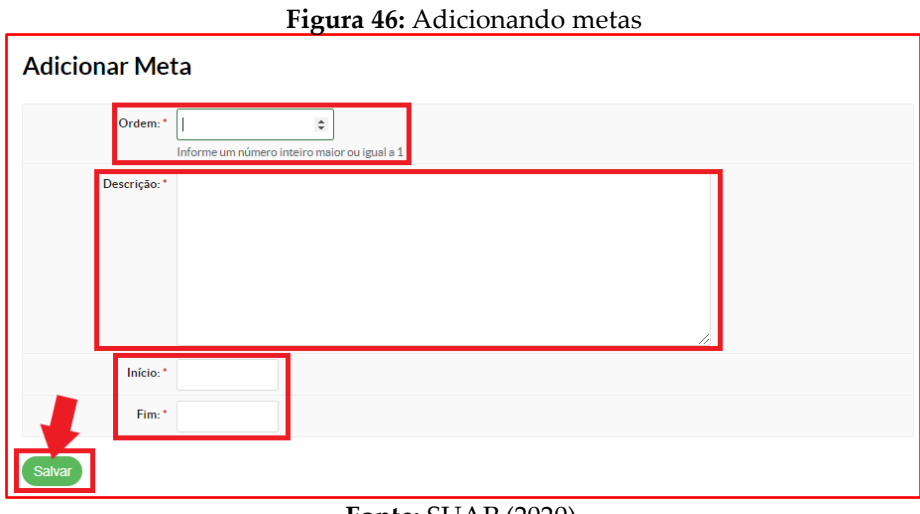

#### **Fonte:** SUAP (2020).

Após clicar em "**Salvar**", o SUAP já registra a meta adicionada e possibilita que o usuário adicione novas metas ou ainda que edite ou exclua a meta adicionada. Para adicionar novas metas, o usuário deverá clicar no botão verde intitulado "**Adicionar Meta**". Em sendo necessário realizar ajustes na meta inserida, seja para modificar a ordem, ajustar a descrição ou alterar as datas de início e término, basta o proponente clicar no botão azul intitulado "**Editar meta**". Se realmente for necessário excluir a meta adicionada, basta clicar no botão vermelho intitulado "**Remover meta**".

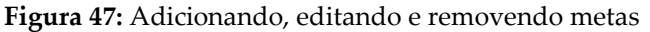

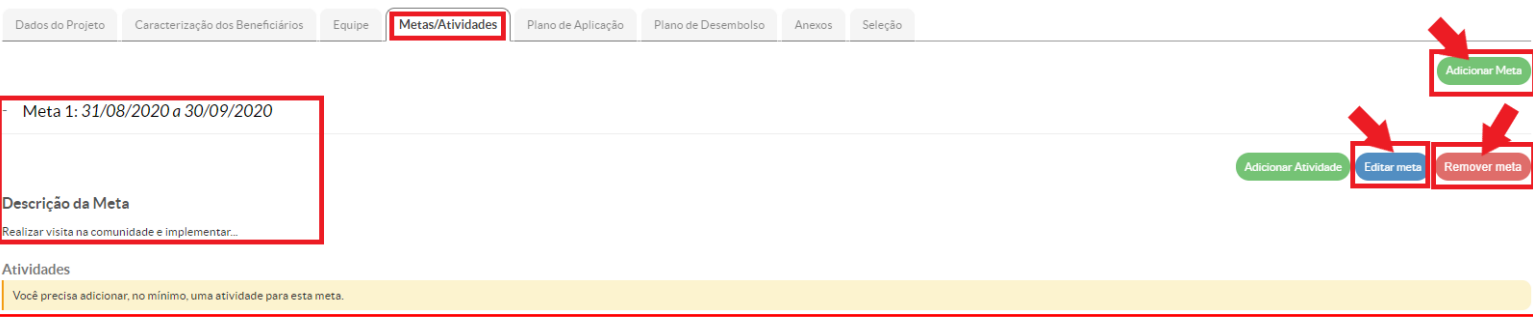

**Fonte:** SUAP (2020).

Todas as metas inseridas devem conter, no mínimo, uma atividade. Atividades são o conjunto de ações que devem ser desenvolvidas para o cumprimento da meta e, consequentemente, a consecução dos objetivos e dos resultados esperados da ação de extensão e cultura proposta. Para adicionar atividades, o usuário deverá localizar e clicar no botão verde intitulado "**Adicionar Atividade**".

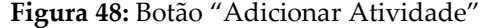

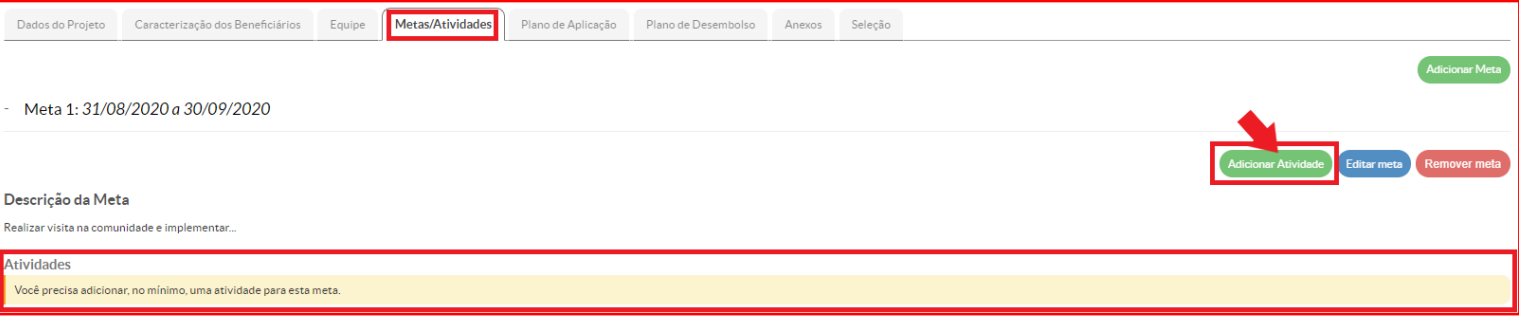

**Fonte:** SUAP (2020).

Ao clicar no botão "**Adicionar Atividade**", o SUAP exibirá uma nova página onde deverão ser preenchidas as seguintes informações: "ordem", "descrição", "quantidade", "indicadores qualitativos", "responsável", "integrantes da atividade", "início da execução" e "fim da execução". No campo "ordem", o usuário deverá indicar a ordem da atividade, por exemplo, se a número 1, 2, 3, etc. No campo "descrição", o proponente deverá detalhar e especificar a atividade a ser executada. Já no campo "quantidade", o usuário deve indicar quantas vezes irá executar esta atividade. O campo "indicadores qualitativos", por sua vez, deverá ser preenchido com o indicador capaz de mensurar o cumprimento da atividade proposta. No campo "responsável", o proponente deverá definir, dentre os membros adicionados na aba "Equipe", quem será o responsável pela condução da atividade. Já no campo "integrantes da atividade", o usuário deverá marcar a *checkbox* situada ao lado do nome dos membros da equipe que irão participar da execução da atividade. Por fim, nos campos "início da execução" e "fim da execução", o proponente deverá definir as datas de início e término de execução daquela atividade específica. Ao final, basta clicar no botão verde intitulado "**Salvar**" para cadastrar a atividade.

#### **Figura 49:** Adicionando atividades em uma meta

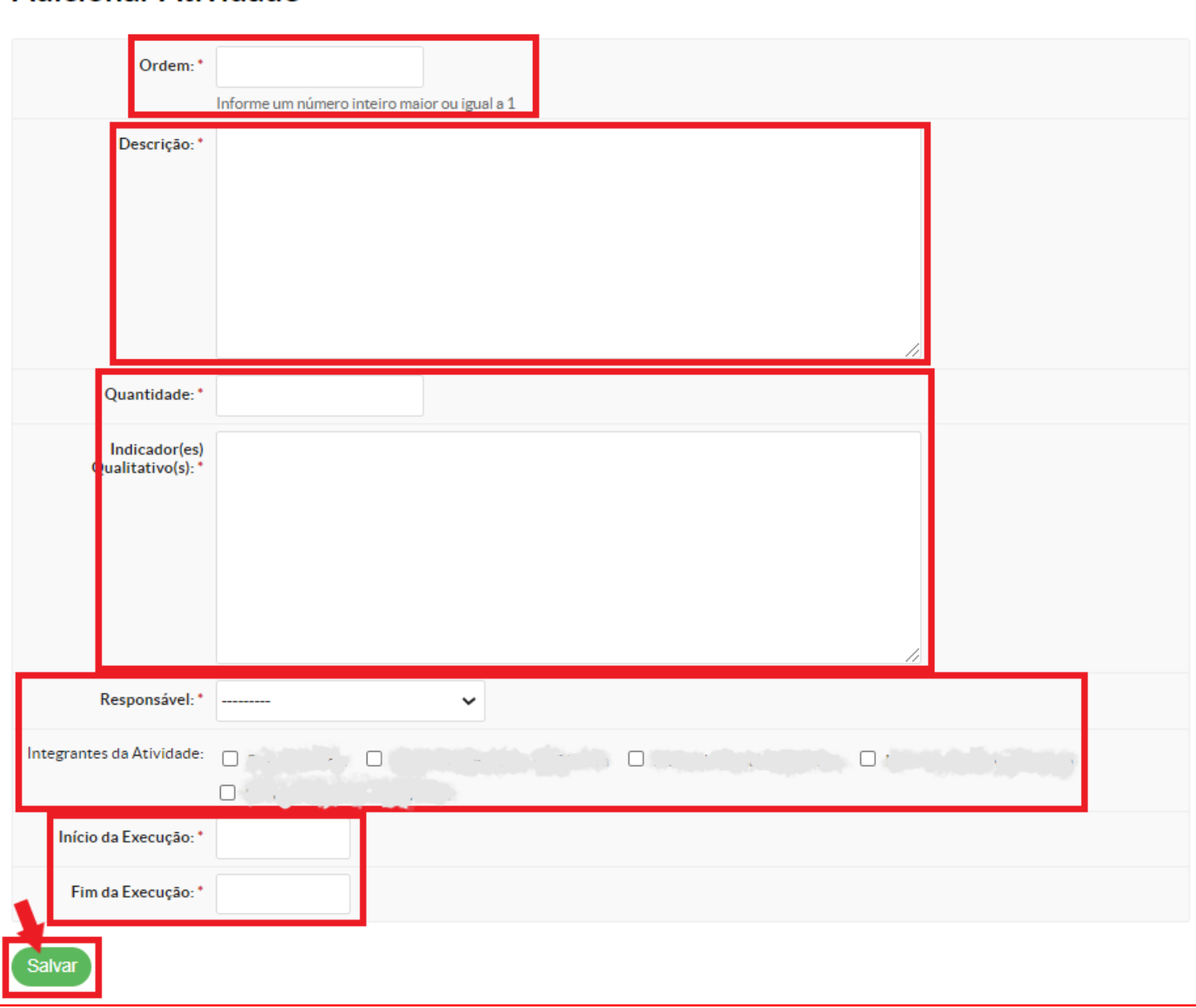

# **Adicionar Atividade**

**Fonte:** SUAP (2020).

Após clicar em "**Salvar**", o SUAP já registra a atividade adicionada e possibilita que o usuário adicione novas atividades para a meta em questão ou ainda que visualize ou edite a atividade já adicionada. Para adicionar novas atividades, o usuário deverá clicar no botão verde intitulado "**Adicionar Atividade**". Para visualizar a atividade que acabou de ser inserida, basta o proponente clicar no botão "visualizar". Em sendo necessário realizar ajustes na atividade inserida, seja para modificar a ordem, ajustar a descrição, a quantidade, os indicadores qualitativos, o responsável, os integrantes ou alterar as datas de início e término da execução, basta o proponente clicar no botão "editar".

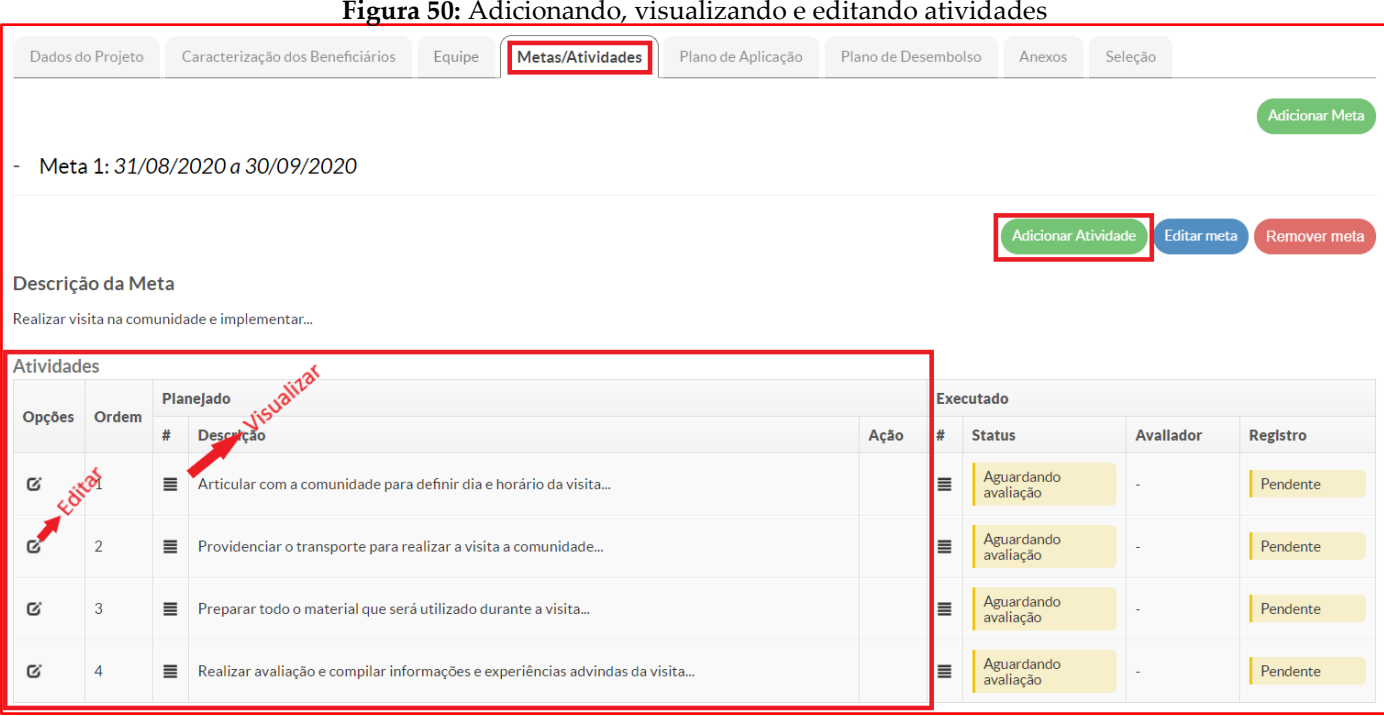

#### **Fonte:** SUAP (2020).

Por se tratar do momento da propositura, após a adição das atividades, no ambiente "Executado", o registro de execução da atividade ora proposta ficará como "Pendente" e o status como "Aguardando Avaliação". Após a seleção, se a proposta for aprovada, entrará em execução e o coordenador da ação de extensão e cultura terá a possibilidade, a medida que a equipe for realizando as atividades, de registrar a execução. A Diretoria de Extensão e Cultura (ou setor equivalente) do *campus*, por sua vez, poderá avaliar a execução daquela atividade em consonância com o que foi planejado.

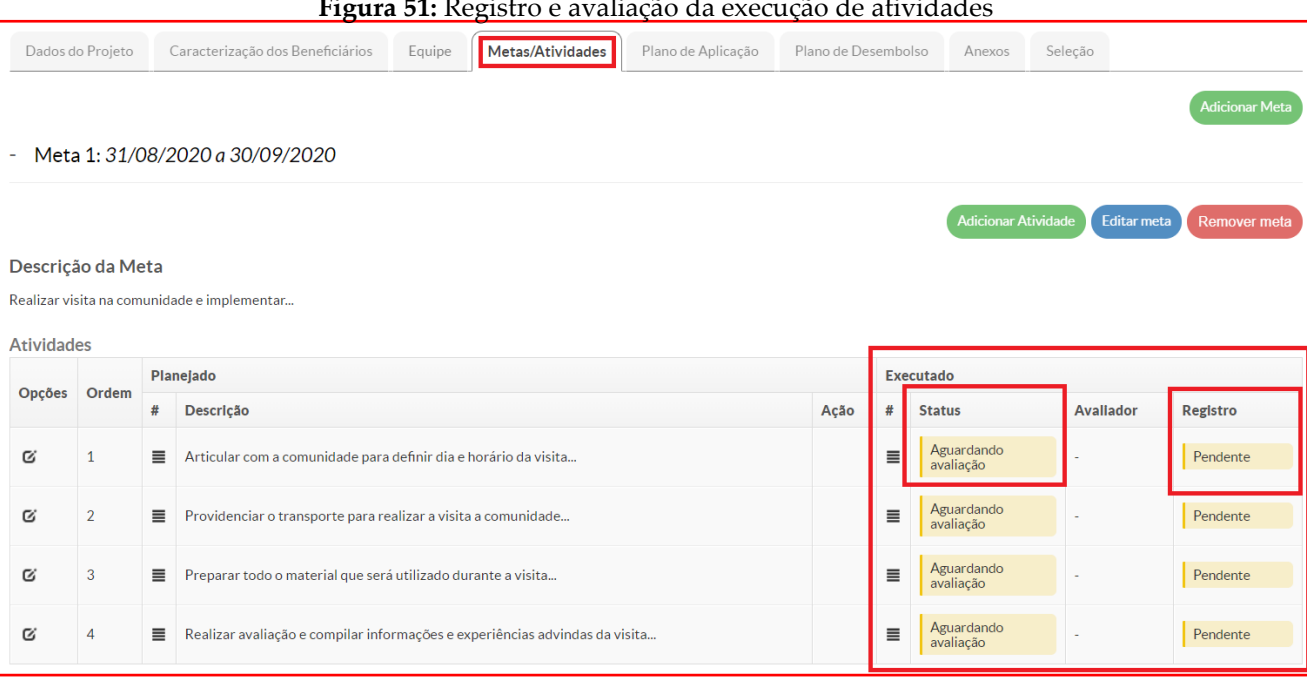

**Figura 51:** Registro e avaliação da execução de atividades

**Fonte:** SUAP (2020).

No momento da especificação das atividades que devem compor cada uma das metas da proposta, o preenchimento dos campos "responsável" e "integrantes da atividade" possibilitará que o SUAP elabore o Plano de Trabalho de cada membro da equipe, que poderá ser visualizado através do botão cinza intitulado "**Gerenciamento**" > "**Ver Plano de Trabalho**", localizado na aba "**Equipe**".

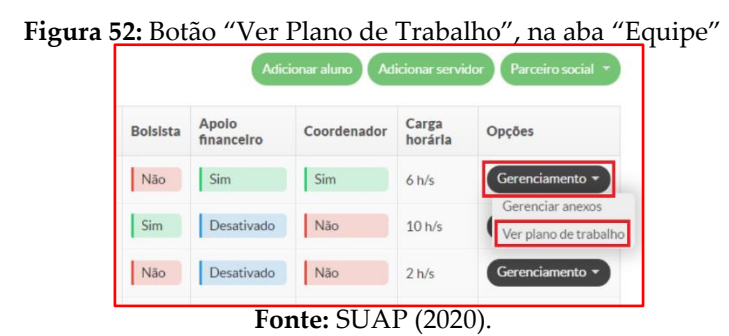

Recomenda-se que o proponente insira o maior número possível de metas e atividades, de modo a detalhar o conjunto de ações que serão desenvolvidas durante a execução da proposta. Esta medida também é importante para possibilitar o monitoramento eficaz da execução da proposta. Via de regra, o edital traz a quantidade mínima de metas e/ou atividades que devem ser desenvolvidas nas ações de extensão e cultura.

# **ABA "PLANO DE APLICAÇÃO"**

Na aba "**Plano de Aplicação**", o proponente terá a oportunidade de realizar o planejamento de todos os recursos financeiros que serão gastos durante o desenvolvimento da proposta. Para verificar a natureza da despesa e os valores que serão disponibilizados pelo Instituto Federal da Paraíba para o fomento das ações de extensão e cultura é imprescindível a leitura detalhada do edital.

Via de regra, os editais preveem a possibilidade de pagamento de bolsa para estudante e de apoio financeiro para o servidor coordenador da ação de extensão e cultura. As bolsas dos estudantes são pagas diretamente pelo setor de Administração e Finanças do *campus*. O apoio financeiro é creditado em conta de titularidade do servidor coordenador e deve ser gasto exclusivamente para o custeio das despesas decorrentes da ação, conforme dados da proposta aprovada, havendo a necessidade do cumprimento de todas as regras para efetivação do gasto e da respectiva prestação de contas. Ainda podem haver editais onde há a previsão do pagamento de bolsas para servidores e parceiros sociais. A bolsa do estudante é paga através do elemento de despesa **339018 (Auxílio Financeiro a Estudantes)**. Já o apoio financeiro é pago ao servidor por meio do elemento de despesa **339020 (Auxílio Financeiro a Pesquisadores)** para despesas de **Custeio** e/ou do elemento de despesa **449020 (Auxílio Financeiro a Pesquisadores)** para despesas de **Capital**.

Para iniciar o preenchimento da aba "**Plano de Aplicação**", o proponente deverá localizar a seção "Memória de Cálculo" e clicar no botão verde intitulado "**Adicionar Memória de Cálculo**". A seção "**Demonstrativo do Plano de Aplicação/Memória de Cálculo e Desembolso**" será preenchida automaticamente pelo sistema quando da alimentação das informações da memória de cálculo e da aba "**Plano de Desembolso**", que será vista adiante.

# **Figura 53:** Aba "Plano de Aplicação", botão "Adicionar Memória de Cálculo"

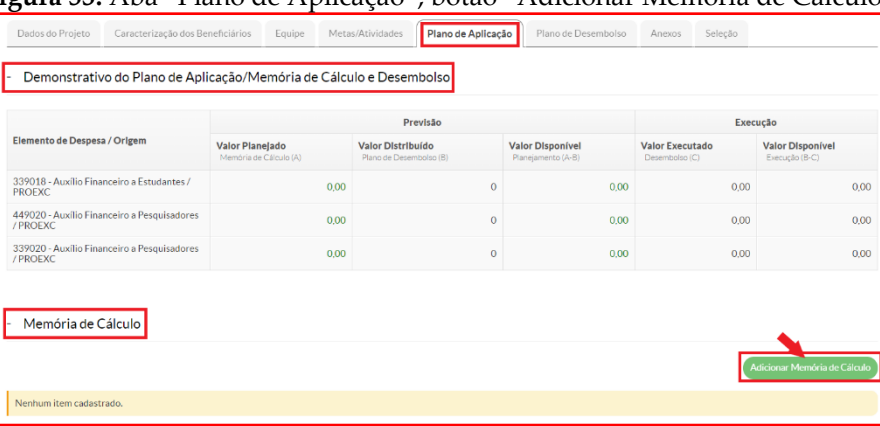

# **Fonte:** SUAP (2020).

Ao clicar no botão "**Adicionar Memória de Cálculo**", o SUAP exibirá uma nova página onde deverão ser preenchidas as seguintes informações: "recurso", "descrição", "quantidade" e "valor unitário". No campo "recurso", o sistema irá listar todos os elementos de despesa que foram cadastrados no sistema e que estão previstos no edital. O usuário deve escolher e clicar sobre o elemento de despesa correspondente ao gasto que está sendo planejado. Mais uma vez, torna-se de extrema importância a leitura do edital para consultar quais elementos de despesa e quais os valores que estão sendo destinados pelos *campi* para cada proposta. Cada *campus* pode dispor o fomento para as ações de extensão e cultura de uma maneira diferente. No campo "descrição", o proponente deve descrever de maneira detalhada, especificando e discriminando ao máximo, os gastos planejados para o desenvolvimento da proposta. No campo "quantidade", o usuário deverá informar quantas vezes planeja realizar aquele gasto. Já no campo "valor unitário", o proponente deve informar o valor unitário do gasto planejado. Ao final, basta clicar no botão verde intitulado "**Salvar**" para cadastrar a memória de cálculo.

Este procedimento deve ser realizado tantas vezes quantas forem necessárias para cadastrar, descrever e detalhar todas das despesas planejadas para a execução da proposta, sempre respeitando o elemento de despesa e o valor limite previsto no edital.

#### **Figura 54:** Adicionando Memória de Cálculo

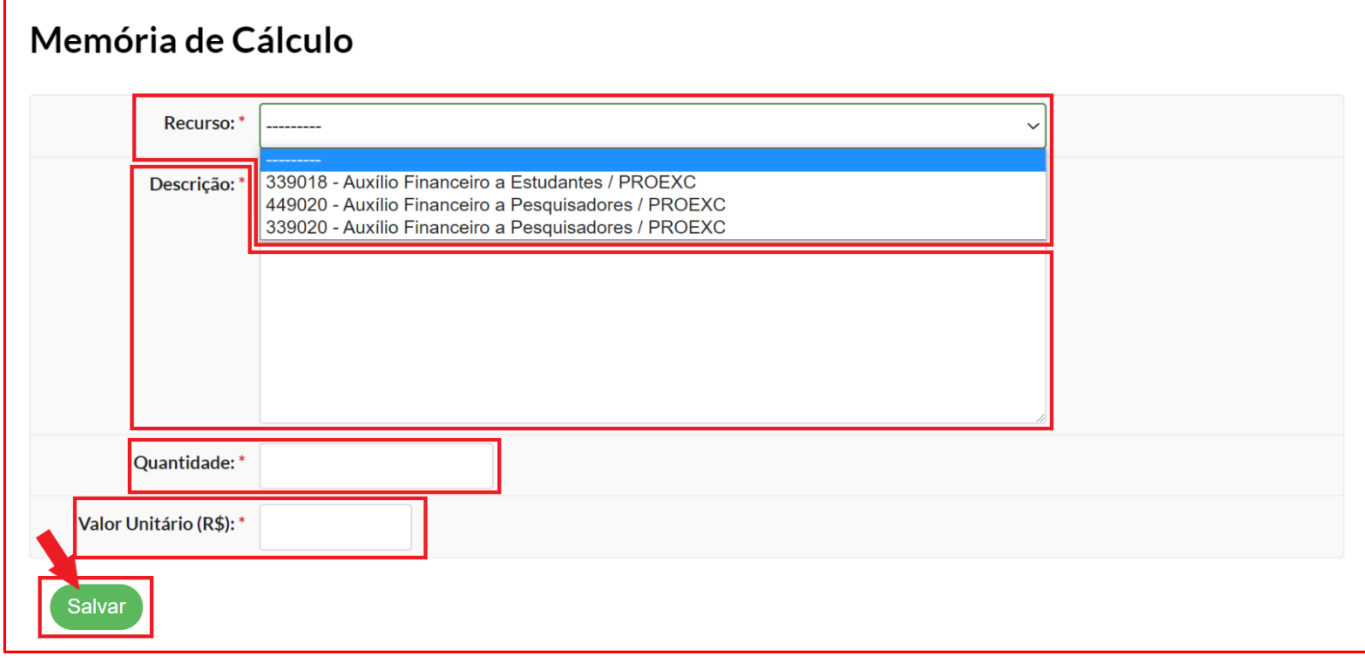

#### **Fonte:** SUAP (2020).

Após clicar em "**Salvar**", o SUAP já registra a memória de cálculo adicionada e possibilita que o usuário adicione novas memórias de cálculo ou ainda que edite ou exclua uma memória de cálculo adicionada. Para adicionar novas memórias de cálculo, o usuário deverá clicar no botão verde intitulado "**Adicionar Memória de Cálculo**". Em sendo necessário realizar ajustes na memória de cálculo inserida, seja para modificar a descrição, quantidade ou o valor unitário, basta o proponente clicar no botão "editar". Ressalta-se que não é possível editar o elemento de despesa incialmente definido. Percebendo equívoco neste aspecto ou havendo necessidade de remover determinada memória de cálculo, basta o usuário clicar no botão "excluir".

A coluna "Despesa" ficará com o texto em fonte de cor vermelha pois é um alerta do sistema para informar que a memória de cálculo adicionada ainda não foi devidamente desembolsada na aba "**Plano de Desembolso**". Após a realização do desembolso, na aba específica, o proponente deve verificar se o referido texto retornou para a fonte de cor preta.

A coluna "Total Executado" ficará com valores zerados tendo em vista que, por se tratar de uma propositura, ainda não houve execução de nenhuma despesa planejada.

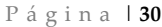

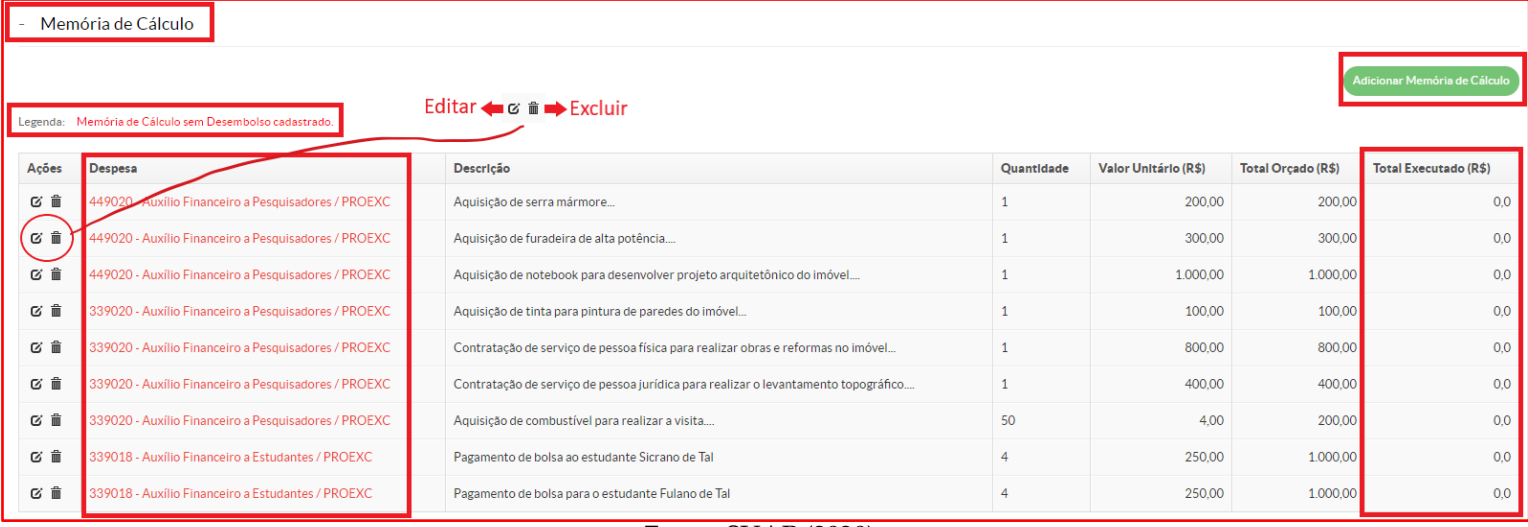

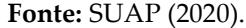

Ao preencher toda a seção "Memória de Cálculo", percebe-se que a seção "**Demonstrativo do Plano de Aplicação/Memória de Cálculo e Desembolso**" já começa a ser automaticamente preenchida pelo sistema. No ambiente "Previsão", as colunas "Valor Planejado" e "Valor "Disponível" devem possuir valores compatíveis com a memória de cálculo preenchida. No ambiente "Previsão", a coluna "Valor Distribuído", e no ambiente "Execução", as colunas "Valor Executado" e "Valor Disponível" permanecerão com valores zerados, pois ainda não foi realizado o desembolso da memória de cálculo na aba "**Plano de Desembolso**", bem como não houve a execução de nenhuma despesa realizada.

# **Figura 56:** Demonstrativo do Plano de Aplicação/Memória de Cálculo e Desembolso

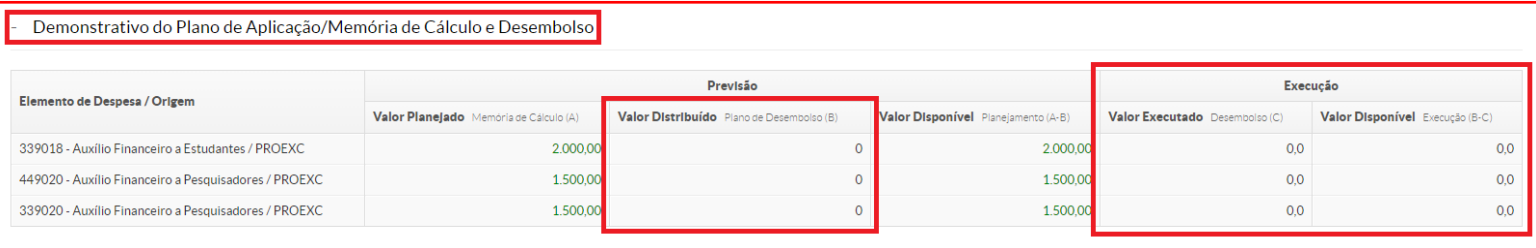

# **Fonte:** SUAP (2020).

Se, durante o preenchimento da memória de cálculo o proponente ultrapassar o valor disponibilizado pelo edital, o SUAP alertará o usuário indicando o valor que excedeu o limite na cor vermelha, na seção "Demonstrativo do Plano de Aplicação/Memória de Cálculo e Desembolso", ambiente "Previsão", coluna "Valor Planejado". Havendo esta ocorrência, o proponente deve, de imediato, proceder a adequação do valor com aquele disponibilizado no edital.

# **Figura 57:** Alerta quando se excede o valor limite disponibilizado no edital

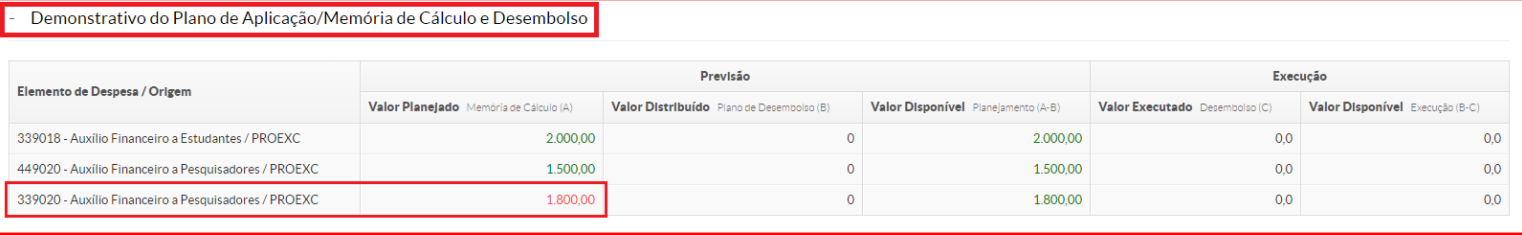

#### **Fonte:** SUAP (2020).

#### **ABA "PLANO DE DESEMBOLSO"**

Na aba "**Plano de Desembolso**", o proponente irá realizar o planejamento cronológico da execução dos gastos adicionados na aba "**Plano de Aplicação**", seção "**Memória de Cálculo**". Consiste, basicamente, em prever quando que cada despesa será efetivada considerando o período de execução da proposta. A atenção durante o preenchimento desta aba é de fundamental importância pois é aqui que, se a proposta for aprovada e entrar em

execução, será realizada a prestação de contas dos recursos recebidos para o desenvolvimento da ação de extensão e cultura.

Para iniciar o preenchimento da aba "**Plano de Desembolso**", o proponente deverá localizar e clicar no botão verde intitulado "**Adicionar Item**".

![](_page_30_Picture_139.jpeg)

#### **Fonte:** SUAP (2020).

Ao clicar no botão "**Adicionar Item**", o SUAP exibirá uma nova página onde deverão ser preenchidas as seguintes informações: "memória de cálculo", "ano", "mês", "valor" e "repetir desembolso até o mês:". No campo "memória de cálculo", o sistema irá listar todas as memórias de cálculo que foram cadastradas na aba "**Plano de Aplicação**". O usuário deve escolher e clicar sobre a memória de cálculo correspondente ao gasto que está sendo desembolsado. É imprescindível que todos os gastos adicionados através da memória de cálculo sejam desembolsados. Nos campos "ano" e "mês", o proponente deve indicar qual o ano e qual o mês que se pretende realizar determinado gasto, ressaltando que o mês "1" é o primeiro mês de execução do projeto e não corresponde, necessariamente, ao mês de janeiro. No campo "valor", o usuário deve informar o valor que será efetivamente gasto. No campo "repetir desembolso até o mês:", o proponente tem a opção de repetir determinado desembolso por vários meses, quando este pertence a mesma memória de cálculo e possui o mesmo valor, bastando inserir até que mês pretende que haja a repetição. Ao final, basta clicar no botão verde intitulado "**Salvar**" para cadastrar o desembolso.

![](_page_30_Picture_140.jpeg)

# **Fonte:** SUAP (2020).

Após clicar em "**Salvar**", o SUAP já registra o desembolso adicionado e possibilita que o usuário adicione novos desembolsos ou ainda que edite ou exclua um desembolso adicionado. Para adicionar novos desembolsos, o usuário deverá clicar no botão verde intitulado "**Adicionar Item**". Em sendo necessário realizar ajustes no desembolso inserido, seja para modificar a memória de cálculo, o ano, o mês ou valor, basta o proponente clicar no botão "editar". Havendo necessidade de remover determinado desembolso, basta o usuário clicar no botão "excluir".

Nas colunas "Memória de Cálculo" e "Valor", o proponente deve se certificar que todas as memórias de cálculo adicionadas na aba "**Plano de Aplicação**" estão desembolsadas com os respectivos valores na aba "**Plano de Desembolso**".

A coluna "Valor Executado", por se tratar de uma propositura, ficará com os valores zerados. Já a coluna "Valor Disponível" informa todo o valor que poderá ser gasto em caso da proposta ser aprovada e entrar em execução. Na coluna "Opções", o sistema apresenta o botão cinza intitulado "Gerenciar Gasto", através do qual, em momento oportuno, havendo a aprovação e execução da ação, se fará a prestação de contas de todo o recurso utilizado.

![](_page_31_Picture_107.jpeg)

#### **Figura 60:** Plano de Desembolso

Com o plano de desembolso devidamente preenchido, o proponente deverá retornar a aba "**Plano de Aplicação**" e conferir se todas as memórias de cálculo foram desembolsadas (ver e comparar com figura 55). Como dito, após a realização do desembolso, o texto da coluna "Despesa" retornará a ter fonte de cor preta.

#### **Figura 61:** Conferindo a seção "Memória de Cálculo" após o preenchimento do "Plano de Desembolso"

| Memória de Cálculo                                                                     |                                                      |                                                                                    |                   |                      |                    |                       |  |  |  |  |
|----------------------------------------------------------------------------------------|------------------------------------------------------|------------------------------------------------------------------------------------|-------------------|----------------------|--------------------|-----------------------|--|--|--|--|
| Adicionar Memória de Cálculo<br>Legenda: Memória de Cálculo sem Desembolso cadastrado. |                                                      |                                                                                    |                   |                      |                    |                       |  |  |  |  |
| Acões                                                                                  | Despesa                                              | Descrição                                                                          | <b>Quantidade</b> | Valor Unitário (R\$) | Total Orcado (R\$) | Total Executado (R\$) |  |  |  |  |
| び合                                                                                     | 449020 - Auxílio Financeiro a Pesquisadores / PROEXC | Aquisição de serra mármore                                                         |                   | 200.00               | 200.00             | 0.0                   |  |  |  |  |
| 区童                                                                                     | 449020 - Auxílio Financeiro a Pesquisadores / PROEXC | Aquisição de furadeira de alta potência                                            |                   | 300.00               | 300.00             | 0.0                   |  |  |  |  |
| び音                                                                                     | 449020 - Auxílio Financeiro a Pesquisadores / PROEXC | Aquisição de notebook para desenvolver projeto arquitetônico do imóvel             |                   | 1.000.00             | 1,000.00           | 0.0                   |  |  |  |  |
| び音                                                                                     | 339020 - Auxílio Financeiro a Pesquisadores / PROEXC | Aquisição de tinta para pintura de paredes do imóvel                               |                   | 100.00               | 100,00             | 0.0                   |  |  |  |  |
| び前                                                                                     | 339020 - Auxílio Financeiro a Pesquisadores / PROEXC | Contratação de serviço de pessoa física para realizar obras e reformas no imóvel   |                   | 800.00               | 800.00             | 0.0                   |  |  |  |  |
| び音                                                                                     | 339020 - Auxílio Financeiro a Pesquisadores / PROEXC | Contratação de serviço de pessoa jurídica para realizar o levantamento topográfico |                   | 400.00               | 400.00             | 0.0                   |  |  |  |  |
| 区音                                                                                     | 339020 - Auxílio Financeiro a Pesquisadores / PROEXC | Aquisição de combustível para realizar a visita                                    | 50                | 4.00                 | 200,00             | 0.0                   |  |  |  |  |
| び合                                                                                     | 339018 - Auxílio Financeiro a Estudantes / PROEXC    | Pagamento de bolsa ao estudante Sicrano de Tal                                     |                   | 250.00               | 1.000.00           | 0.0                   |  |  |  |  |
| 口目                                                                                     | 339018 - Auxílio Financeiro a Estudantes / PROEXC    | Pagamento de bolsa para o estudante Fulano de Tal                                  |                   | 250,00               | 1,000.00           | 0.0                   |  |  |  |  |

**Fonte:** SUAP (2020).

Ainda na aba "**Plano de Aplicação**", o proponente pode verificar como ficou o preenchimento automático da seção "Demonstrativo do Plano de Aplicação/Memória de Cálculo e Desembolso". No ambiente "Previsão", a coluna "Valor Planejado" continua da mesma maneira, conforme os valores adicionados na memória de Cálculo. A coluna "Valor Distribuído", que antes estava com valores zerados, agora apresenta todos os valores que foram desembolsados. A coluna "Valor Disponível" agora contempla apenas valores zerados, tendo em vista que todos os valores já foram devidamente desembolsados. Já no ambiente "Execução", a coluna "Valor Executado" continua com valores zerados, pois ainda não houve qualquer dispêndio, e a coluna "Valor Disponível" passa a prever todos os valores que podem ser gastos se a proposta for aprovada e iniciar sua execução.

**Fonte:** SUAP (2020).

# **Figura 62:** Conferindo a seção "Demonstrativo do Plano de Aplicação/Memória de Cálculo e Desembolso" após o preenchimento do "Plano de Desembolso"

![](_page_32_Picture_142.jpeg)

![](_page_32_Figure_3.jpeg)

#### **ABA "ANEXOS"**

Na aba "**Anexos**", o proponente terá a oportunidade de inserir todos os documentos necessários e exigidos para realizar a submissão da proposta. Por este motivo, mais uma vez, destaca-se a importância para a leitura do edital, que elenca quais são os documentos obrigatórios que devem ser inseridos e quais os documentos não obrigatórios que podem ser anexados à proposta.

Como dito, alguns documentos, como os termos de compromisso do servidor proponente e dos bolsistas e os termos de adesão ao serviço voluntário dos servidores, dos discentes e dos parceiros sociais (caso não sejam ativados automaticamente na equipe) são gerados e inseridos automaticamente pelo sistema na aba "**Anexos**", seção "**Anexos da Equipe**".

Para conferir a documentação gerada, basta o proponente clicar no *link* "Documento", apresentado na coluna "Arquivo". Alterações na aba "Equipe", como a mudança de carga horária, por exemplo, podem gerar inconsistências no documento gerado. Para sanar tal questão, basta clicar no botão "atualizar termo", conforme alerta informado pelo próprio sistema. Mudanças no vínculo entre bolsista e voluntário de determinado membro, por sua vez, acarretará a duplicidade de termos, que apenas poderão ser removidos pela Diretoria de Extensão e Cultura (ou setor equivalente) do *campus*.

![](_page_32_Picture_143.jpeg)

#### **Figura 63:** Termos gerados automaticamente pelo SUAP na Aba "Anexos"

#### **Fonte:** SUAP (2020).

O proponente também deverá providenciar a inserção dos documentos considerados como anexos do edital, sobretudo os obrigatórios para a submissão. Os anexos do edital possuem campos próprios na aba "**Anexos**" e devem ser inseridos através do botão "carregar arquivo". Quando o arquivo for carregado, ficará disponível para consulta na coluna "Arquivo", que deixará de ter a menção "Pendente". Cada campo de inserção de arquivos permite o carregamento de um único arquivo. Caso seja realizada a inserção de arquivos sucessivos em um mesmo campo, o arquivo mais recente substitui os arquivos mais antigos. Caso determinado anexo exija a inserção de vários documentos, estes devem ser compilados em um único arquivo para só então se realizar a inserção.

**Figura 64:** Documentos inseridos pelo proponente na aba "Anexos"

![](_page_33_Picture_102.jpeg)

![](_page_33_Picture_103.jpeg)

**Fonte:** SUAP (2020).

O proponente ainda poderá realizar a inserção de qualquer outro documento que julgar necessário ou importante para a realização do processo de submissão da proposta. Para tanto, basta localizar a seção "Anexos Adicionais" e clicar no botão cinza intitulado "Adicionar Anexo". Em seguida, basta informar a descrição do arquivo, o membro da equipe a qual se refere o arquivo e realizar o *upload*.

**Figura 65:** Documentos inseridos pelo proponente na aba "Anexos Adicionais"

![](_page_33_Picture_104.jpeg)

# **FINALIZAÇÃO E ENVIO DA PROPOSTA**

Após realizar o preenchimento de todas as abas, conforme orientações acima, recomenda-se que o proponente faça uma revisão geral de todas as informações e dos dados apresentados. **Em seguida, é imprescindível que o proponente realize o envio da proposta**. O não envio impedirá que proposta seja encaminhada para o processo de seleção, o que resultará na não avaliação da proposta.

Para enviar a proposta, o usuário deverá localizar e clicar o botão verde intitulado "**Enviar Projeto**", localizado no canto superior direito da página principal da proposta.

O proponente também poderá, caso deseje, realizar a impressão ou salvar em PDF sua proposta, bastando clicar no botão cinza intitulado "**Visualizar**", localizado ao lado do botão "**Enviar Projeto**".

![](_page_33_Picture_105.jpeg)

![](_page_33_Picture_106.jpeg)

**Fonte:** SUAP (2020).

Após clicar no botão "**Enviar Projeto**" e proceder com a confirmação exigida pelo sistema, o SUAP irá apresentar a mensagem de "Projeto Enviado". Para confirmar o envio da proposta, o proponente ainda pode verificar, na aba "**Dados do Projeto**", se no campo "Situação do Projeto" existe a informação "**Enviado**".

![](_page_34_Picture_75.jpeg)

![](_page_34_Picture_76.jpeg)

# **ABA "SELEÇÃO"**

Após o envio, a proposta será encaminhada para a processo de pré-avaliação. Após a pré-avaliação, a proposta é submetida ao processo de avaliação. O proponente pode verificar, nos prazos definidos pelo edital, o resultado dos processos de pré-avaliação e de avaliação através da aba "**Seleção**".

![](_page_34_Picture_77.jpeg)

Passado todo o processo de avaliação, a proposta é aprovada e está apta a entrar em execução. A partir da data estipulada para o início das atividades, prevista quando da submissão, o coordenador já pode dar início a execução da ação de extensão e cultura. Na aba "**Dados do Projeto**", o SUAP apresenta a situação do Projeto.

# **Figura 69:** Projeto "Em Execução"

![](_page_35_Picture_62.jpeg)

MARIA CLEIDENEDIA MORAIS OLIVEIRA:35225750400 Assinado de forma digital por MARIA CLEIDENEDIA MORAIS OLIVEIRA:35225750400 Dados: 2022.08.22 09:33:30 -03'00'